<span id="page-0-0"></span>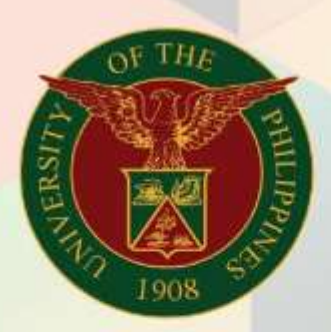

Receivables Module Month-End Closing Process

File Ref: ITDC - FMIS - UM – Receivables Module Month End Closing Process - 20240130 – ver.1.0

# University of the Philippines

# <u>EMIS</u> Financial Management Information System<br>User Manual

Doc Ref: ITDC - FMIS - UM – Receivables Module Month-End Closing Process

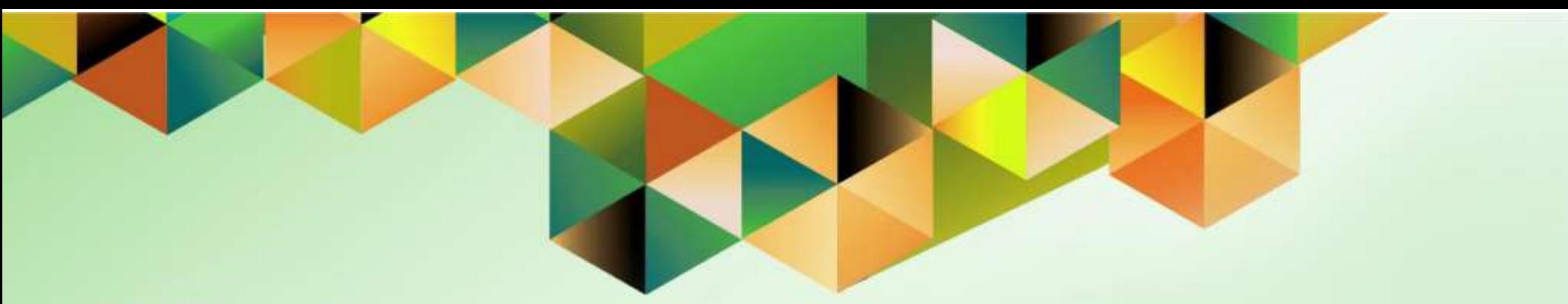

# **FMIS User Manual** *Receivables Module Month-End Closing Process*

**Author:** Mark Jason D. Ellazar Creation Date: 30 January 2024 Last Updated: Version: 1.0

Document Ref: FMIS UM – Receivables Module Month-End Closing Process

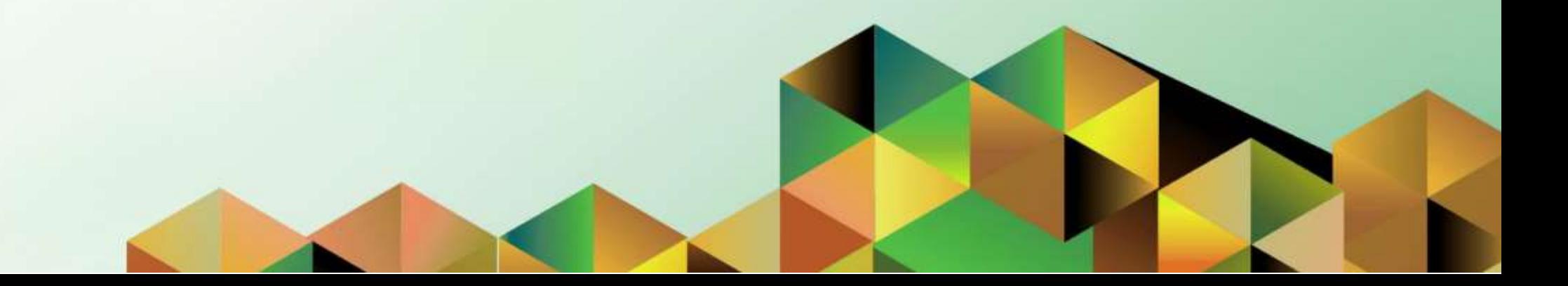

### **1. DOCUMENT CONTROL**

# **1.1 Change Record**

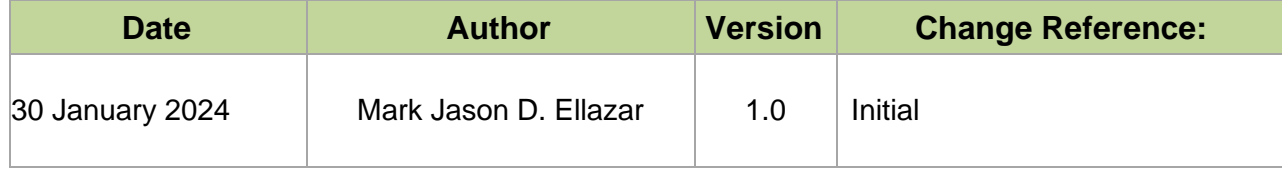

### **INTRODUCTION**

This manual for the **Receivable Module Month-End Closing Process** seeks to provide accountants the steps to be taken to execute the closing of the receivables period.

**The Receivable Accountant** responsibility will be used to

- Run Remittances
- Create Accounting for Account Receivable
- Close Receivable Period

This manual includes the following topics:

- [Run Remittances](#page-4-0)
	- o [Search for Unremitted Receipts](#page-18-0)
- [Create Accounting for Account Receivable](#page-32-0)
- Close [Receivable Period](#page-46-0)

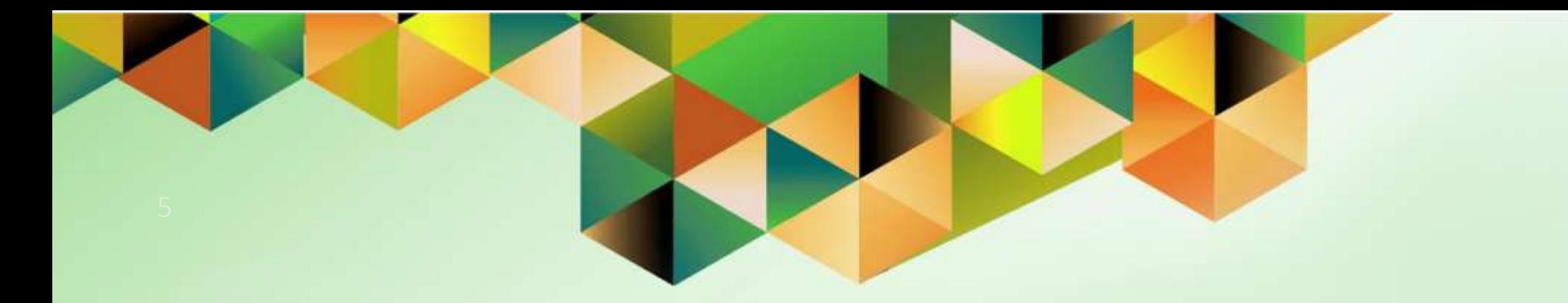

# <span id="page-4-0"></span>**Run Remittances**

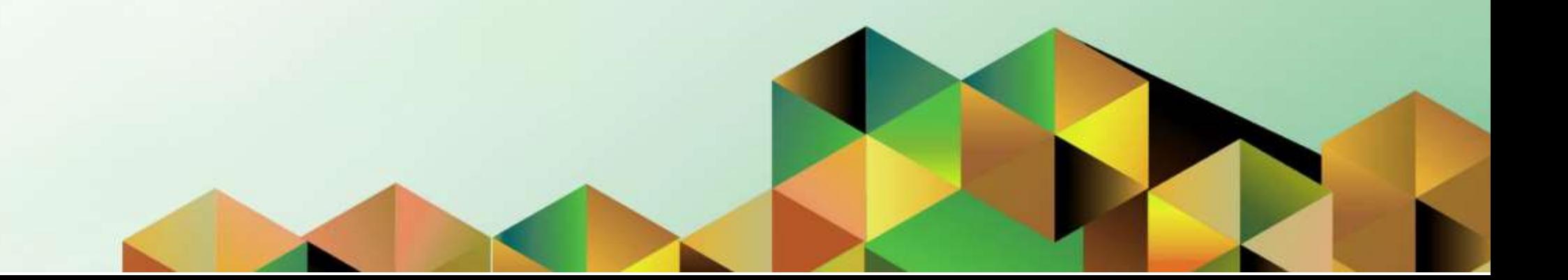

## **1. DOCUMENT CONTROL**

# **1.1 Change Record**

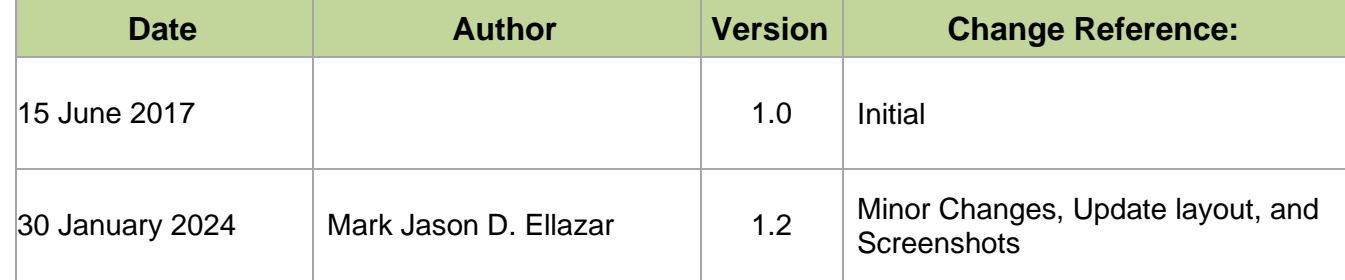

# **1.2 Description**

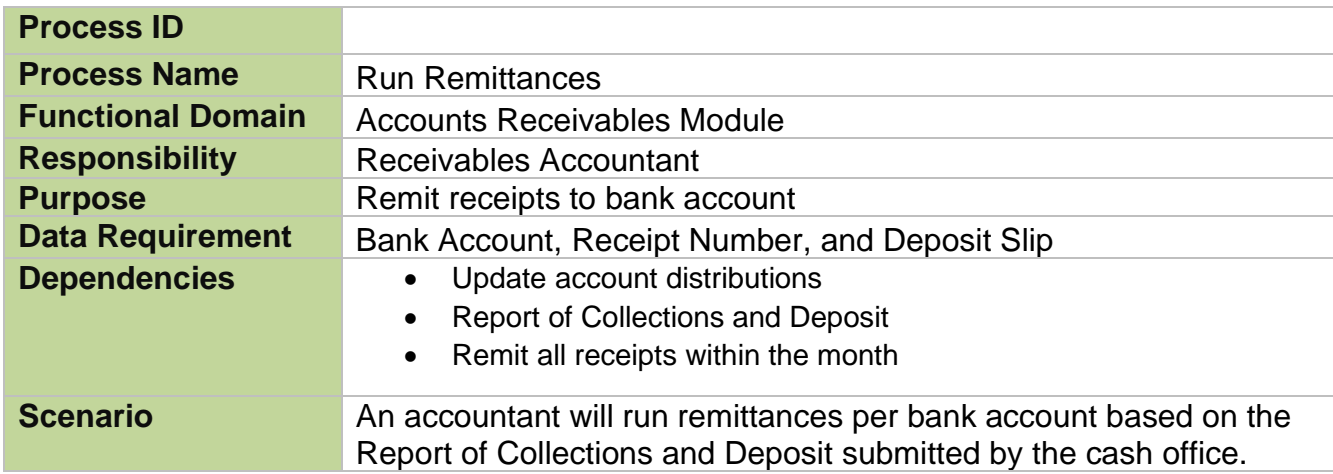

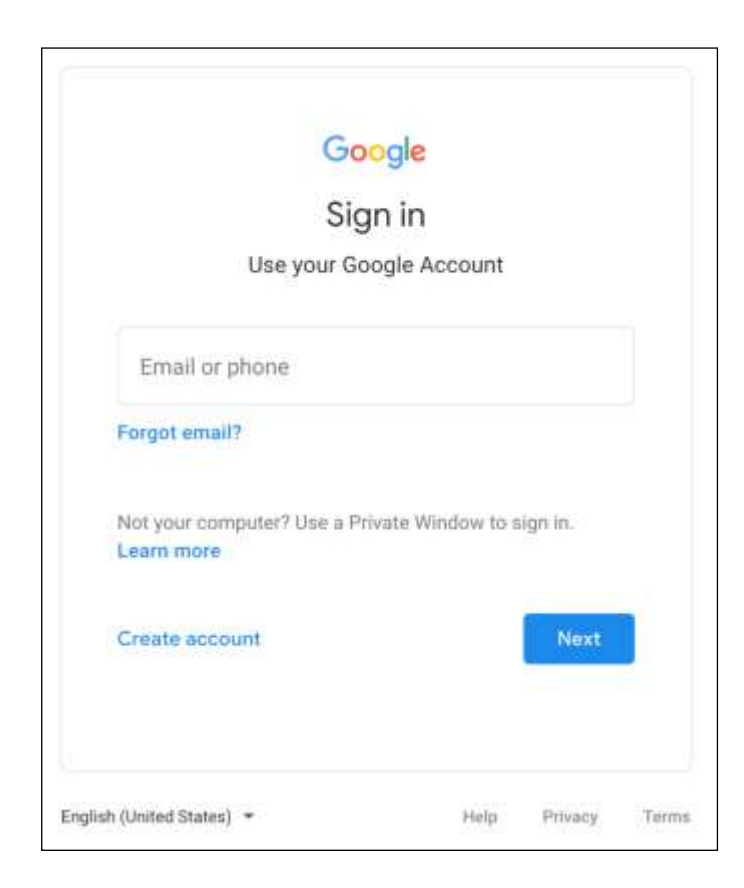

#### **Step 1.** Go to *uis.up.edu.ph*

**Step 2.** Log-in your UP Mail credentials (e.g. *username* and *password*)

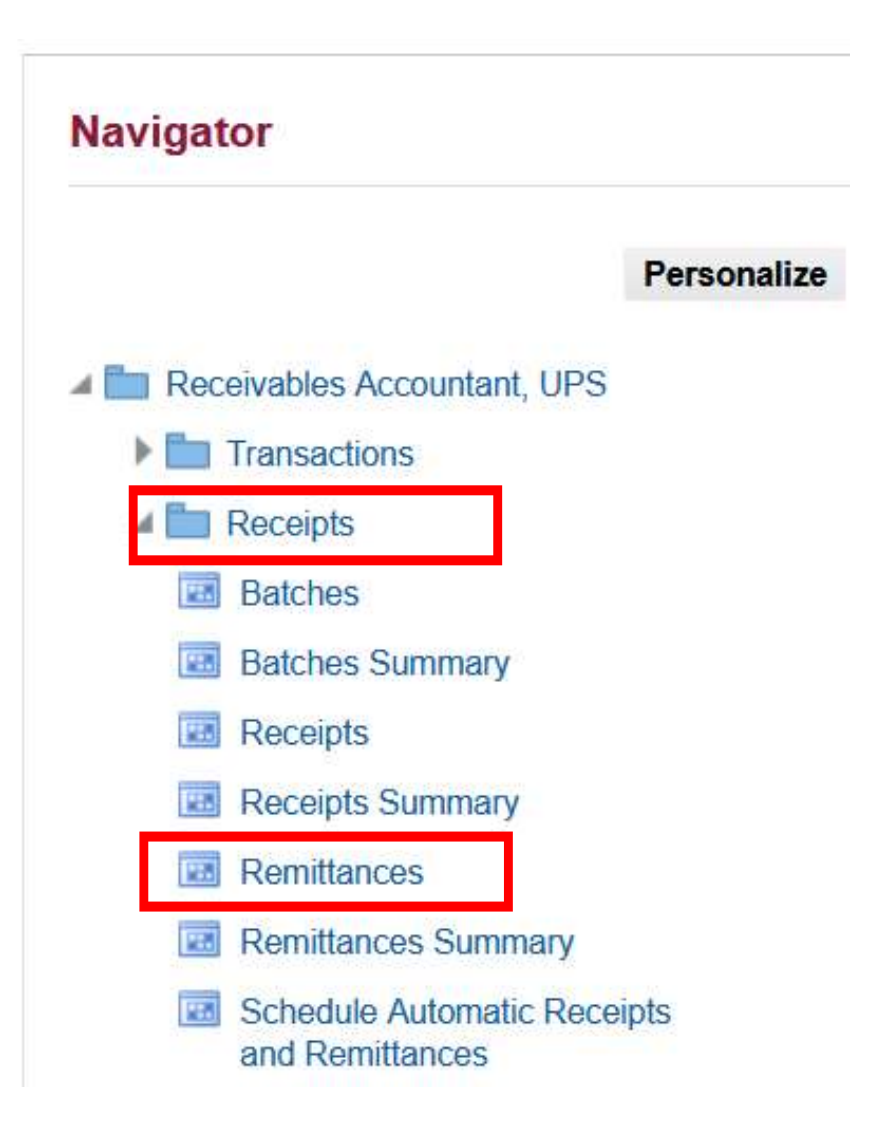

**Step 3.** On the *UIS Home Page,* navigate to *Receivables Accountant, <CU> > Receipts > Remittances*.

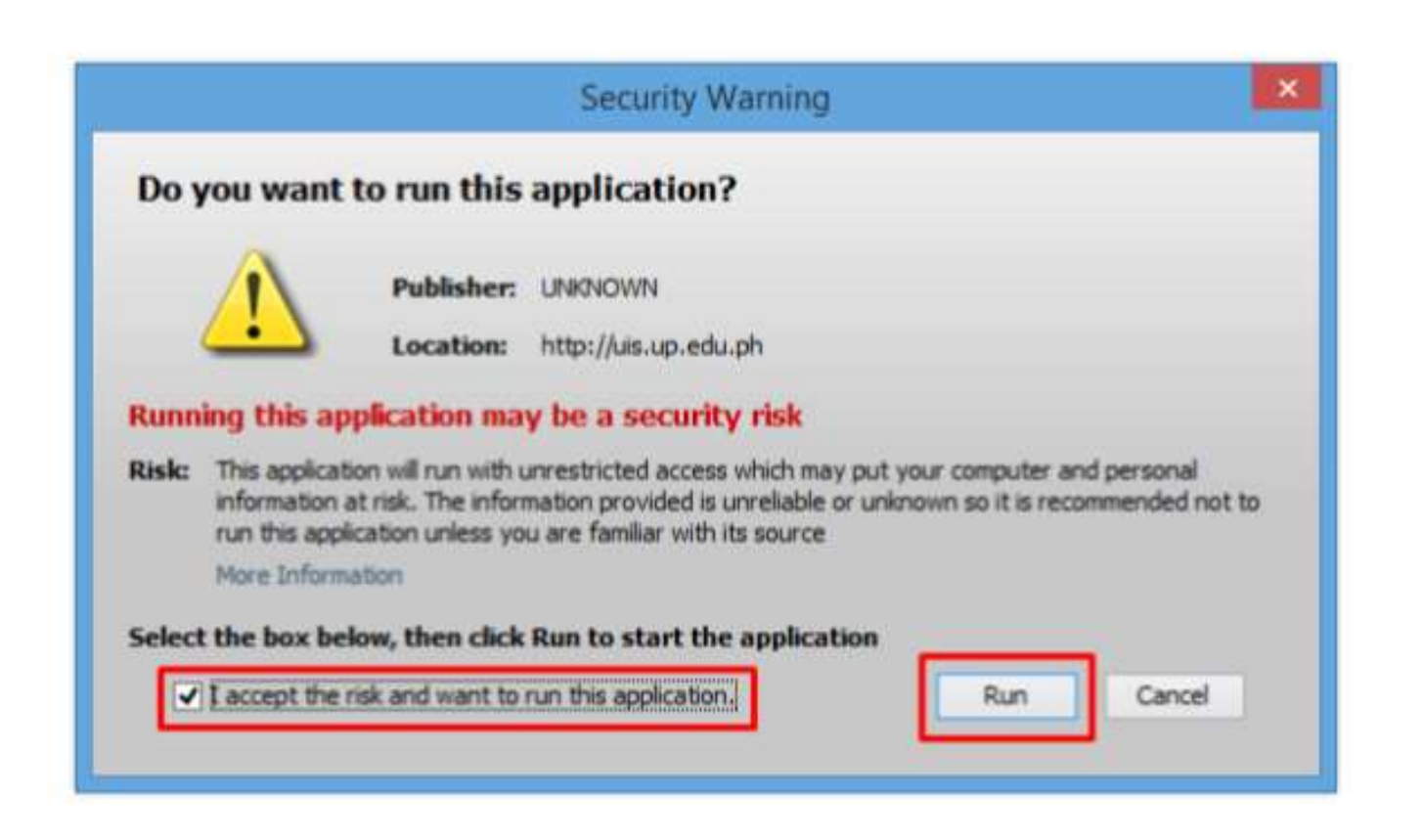

**Step 4.** Java application will launch with *Security Warning*, Tick the Checkbox and click *Run*.

.

**Step 5.** The *Remittances* window will open. Fill the

necessary fields.

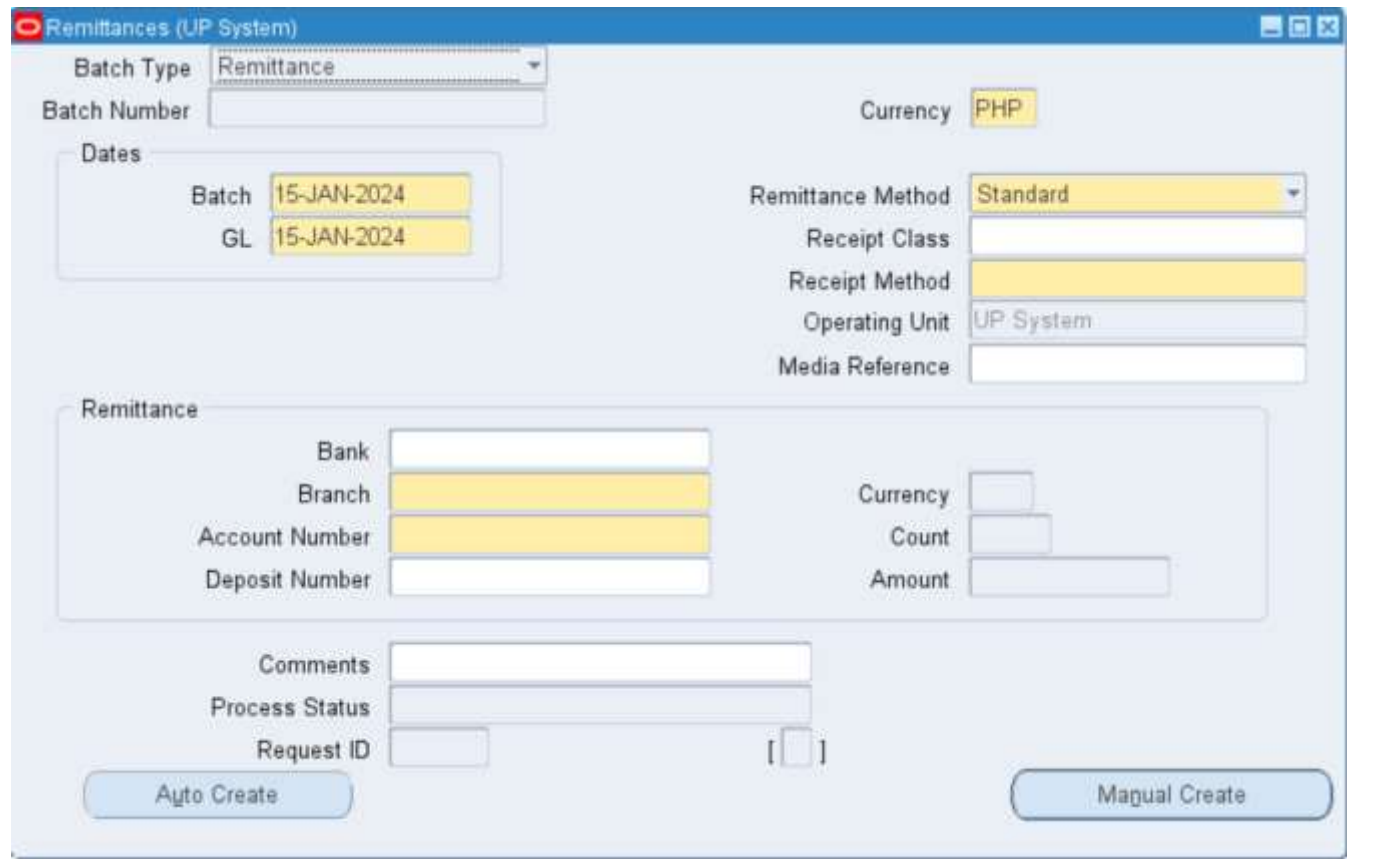

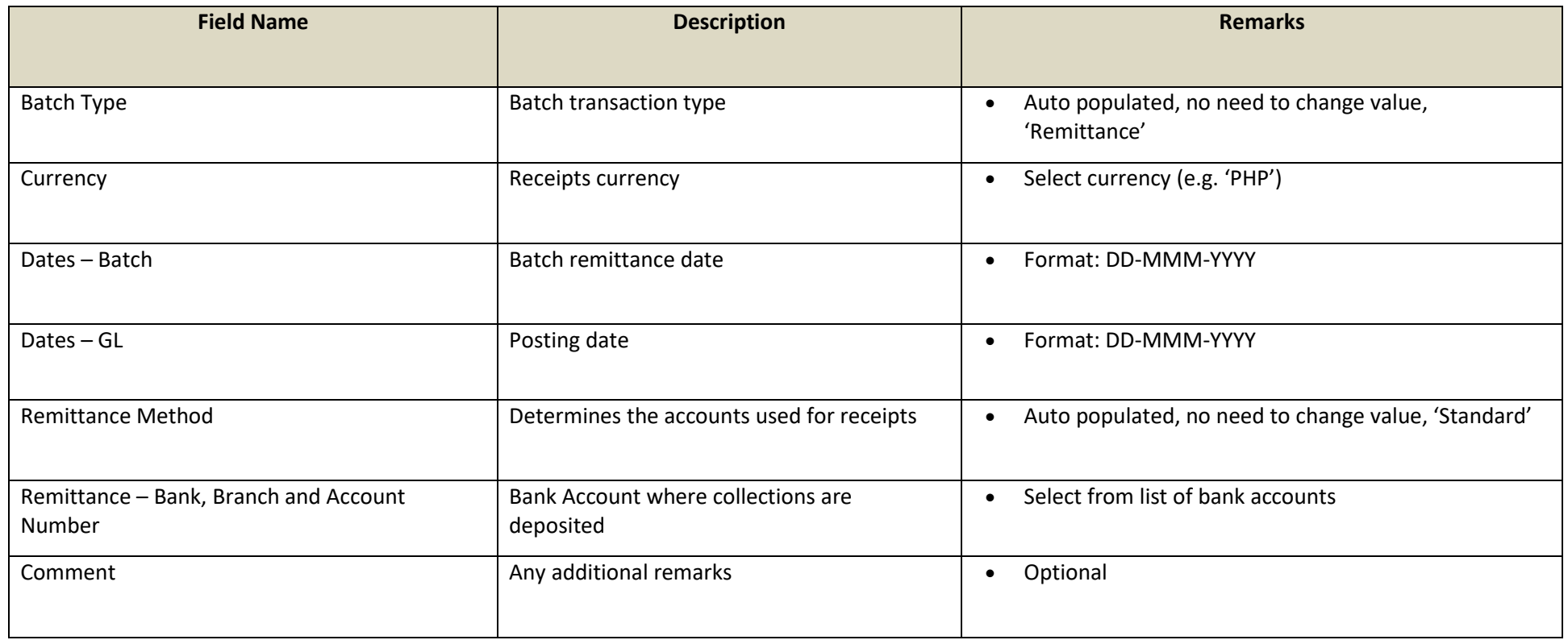

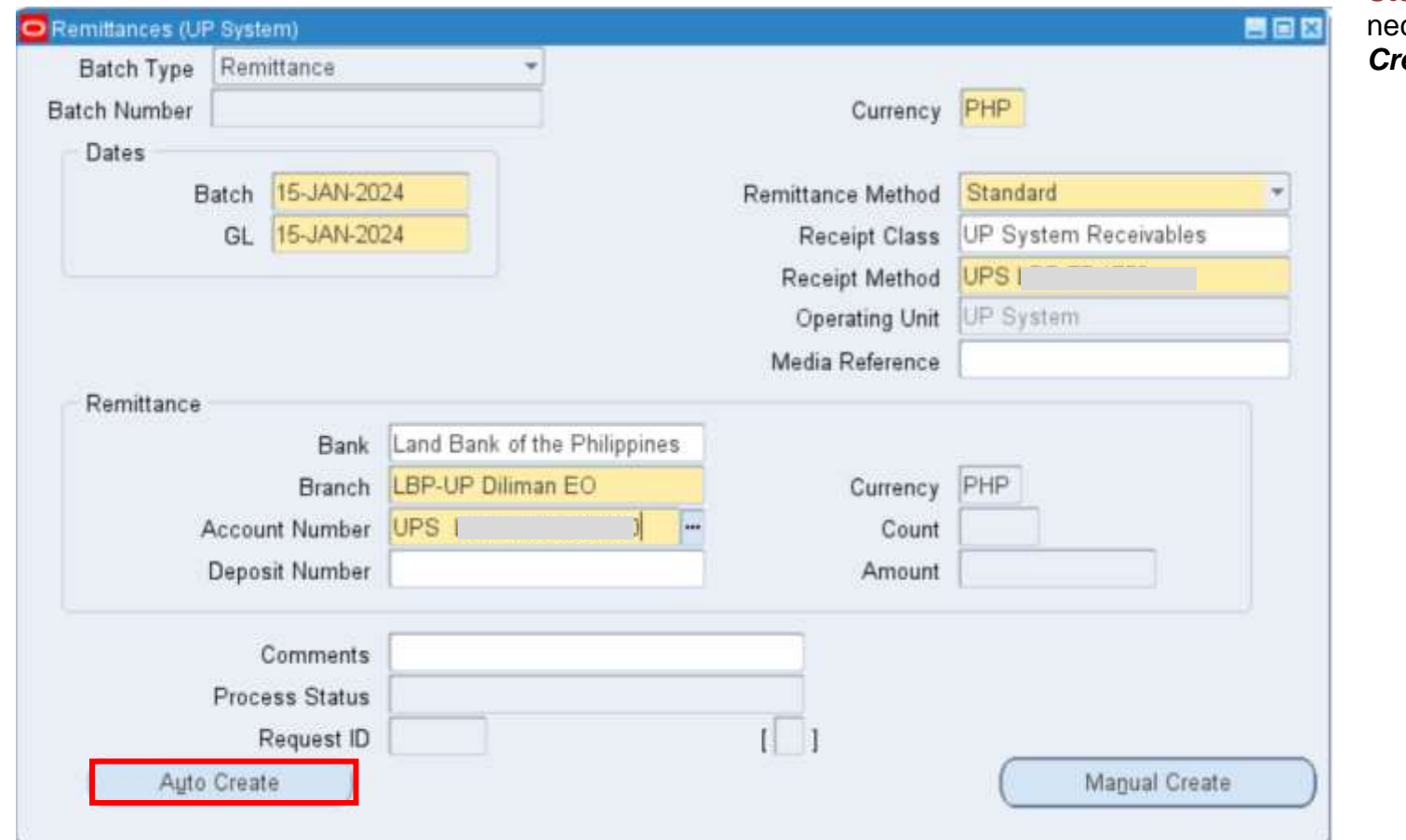

**Step 6.** After filling-up the cessary fields, click **Auto** *Create*.

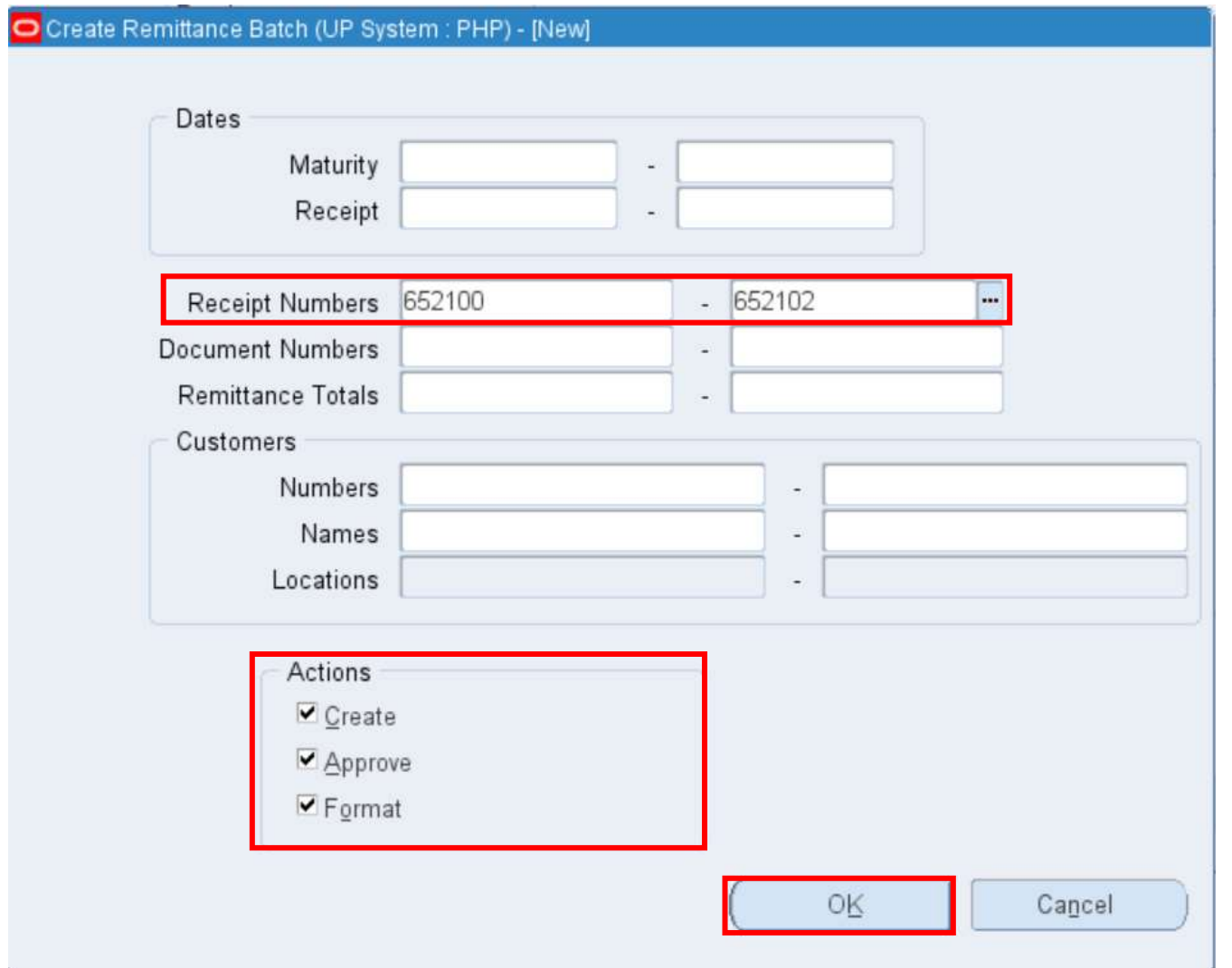

**Step 7.** The *Create Remittance Batch* window will open.

Enter the receipt series to be remitted under the *Receipt Numbers* field.

Check the boxes under *Actions* 

- *Create,*
- *Approve*,
- and *Format*.

Click *OK*.

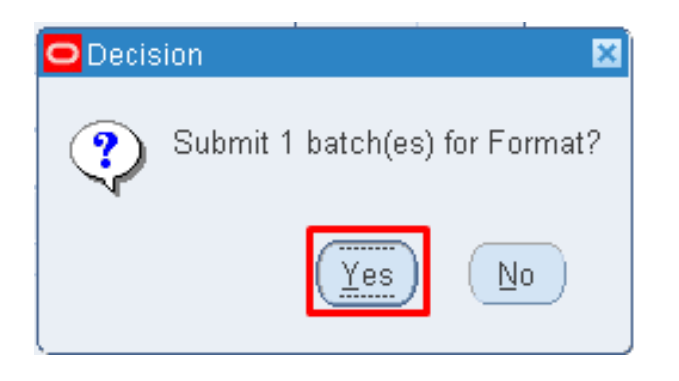

**Step 8.** A *Decision* window will pop-up, click *Yes.*

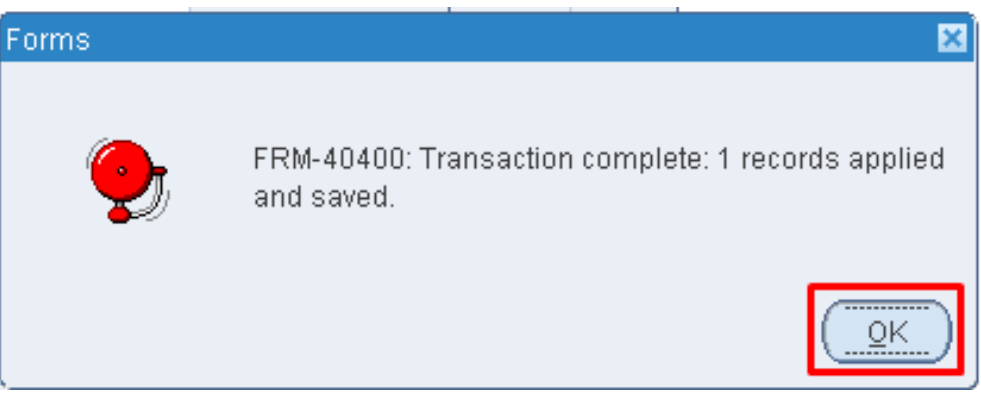

A notification will be shown once the transaction is complete. Click *OK*.

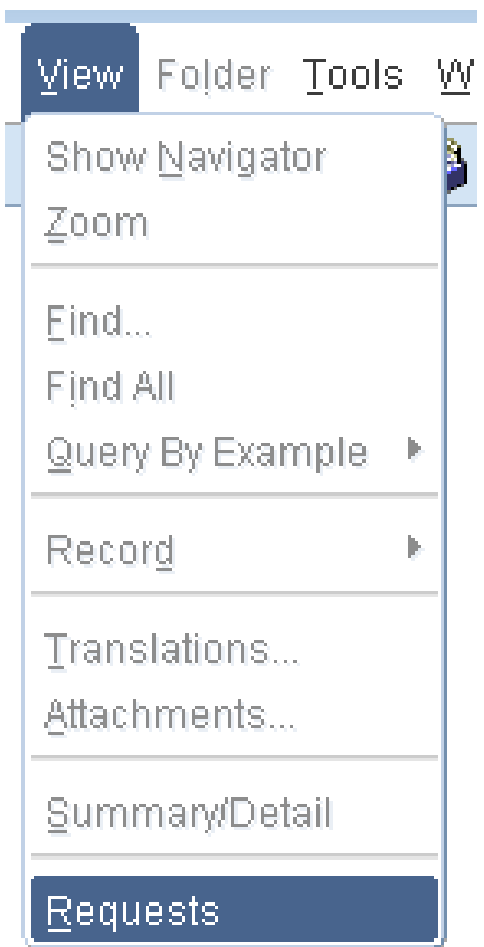

**Step 9.** To check the remittance status, go to *View* and then *Requests***.**

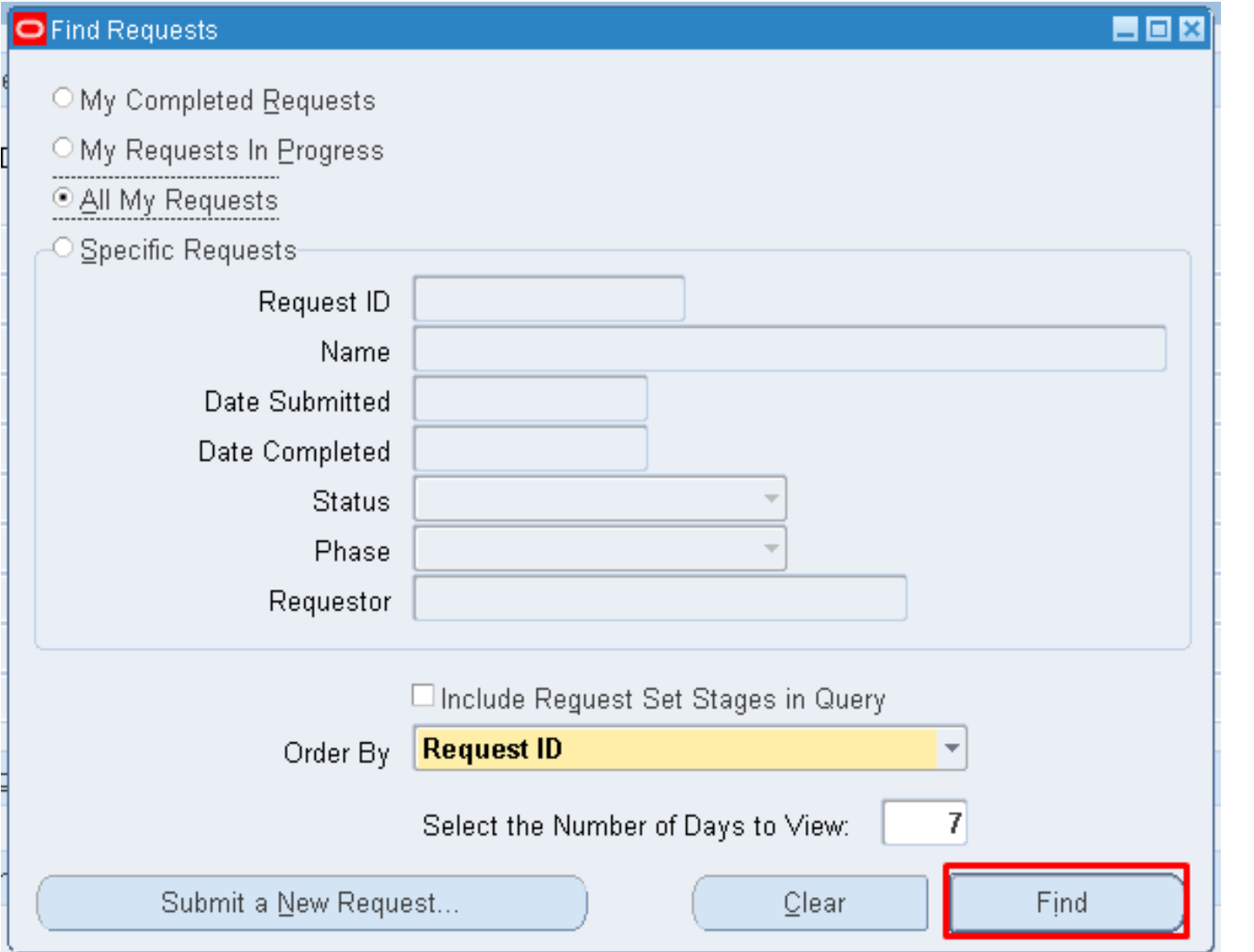

**Step 10.** The *Find Request* window will open, click *Find*.

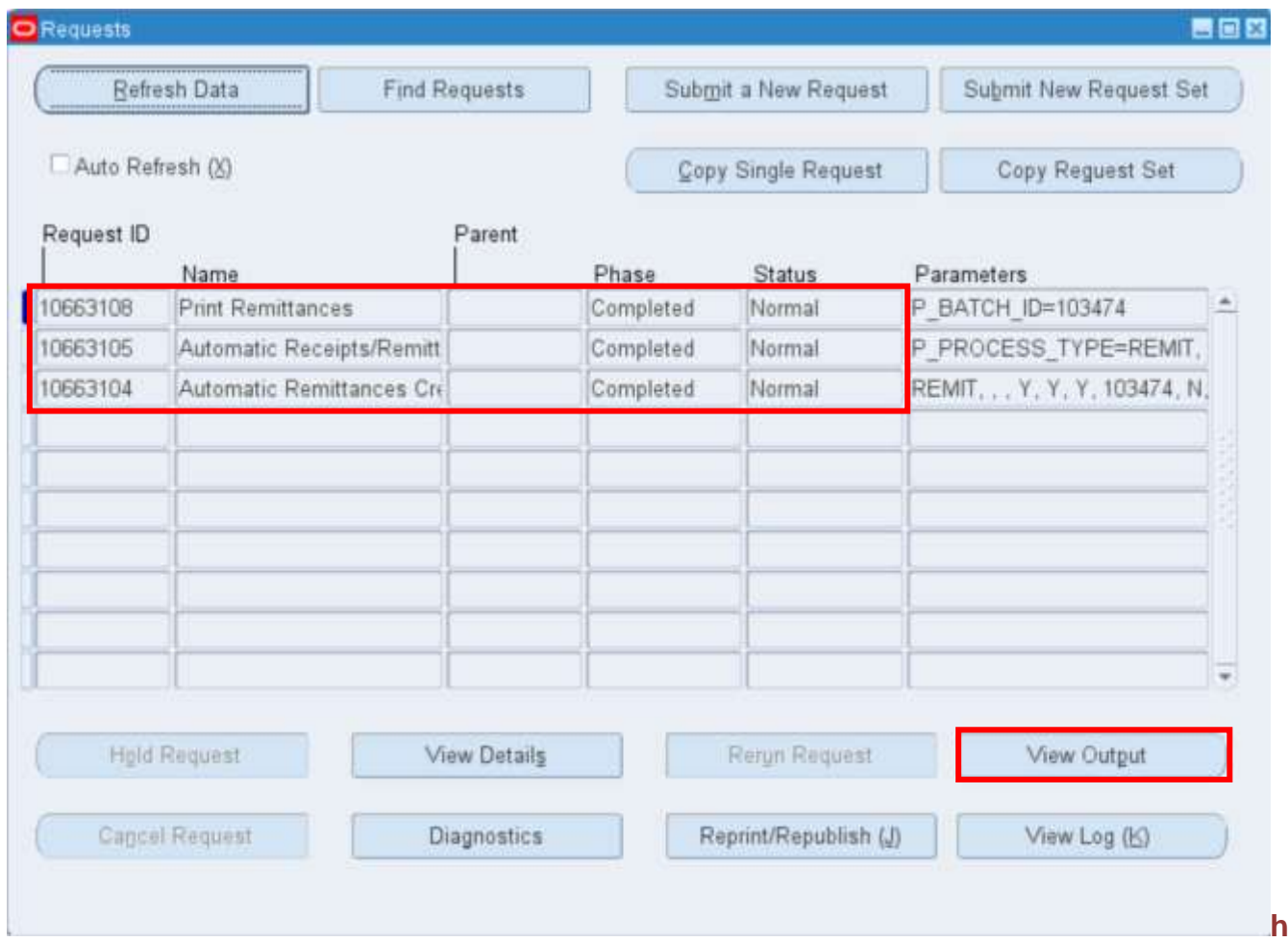

#### The *Requests* window will open.

Check if the requests *Print Remittances, Automatic Remittances Creation Program (API),* and *Automatic Receipts/Remittances Execution Report* have been completed with a normal status.

To view list of remitted receipts, select the *Print Remittances* line and click *View Output*.

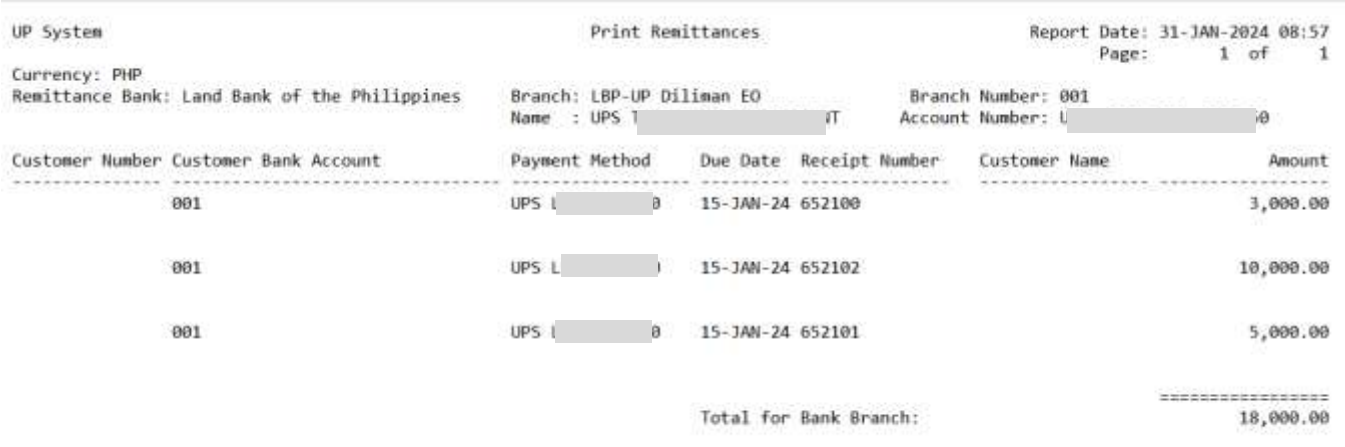

**Expected Result:** *Note*: Repeat the same process for other remittance banks.

> If there are unremitted receipts, search for them by clicking the link below:

[Generate UP Remittance Batch](https://itdc.up.edu.ph/uis/manuals/ITDC%20-%20FMIS%20-%20UM%20-%20Generate%20UP%20Remittance%20Batch%20Number%20-%2020240130%20-%20ver.1.0.pdf)  **[Number](https://itdc.up.edu.ph/uis/manuals/ITDC%20-%20FMIS%20-%20UM%20-%20Generate%20UP%20Remittance%20Batch%20Number%20-%2020240130%20-%20ver.1.0.pdf)** 

**\_\_\_\_\_\_\_\_\_\_\_\_\_\_\_\_\_\_\_\_\_**

DISCLAIMER: The screenshots in this document are for illustration purposes only and may not be the same as the final user interface

**[Back to Top](#page-0-0)**

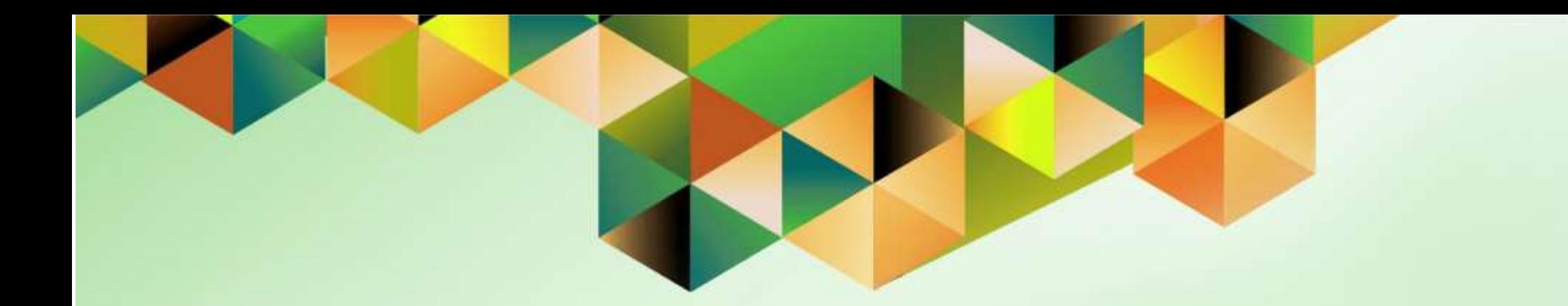

# <span id="page-18-0"></span>**Search Unremitted Receipts**

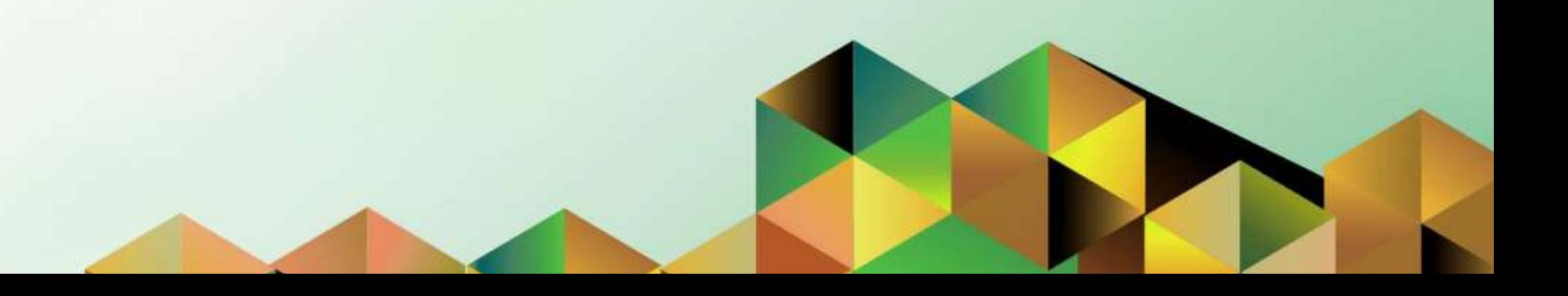

## **1. DOCUMENT CONTROL**

# **1.3 Change Record**

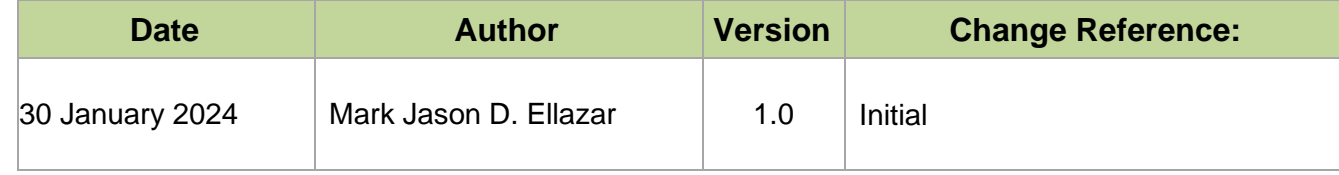

# **1.4 Description**

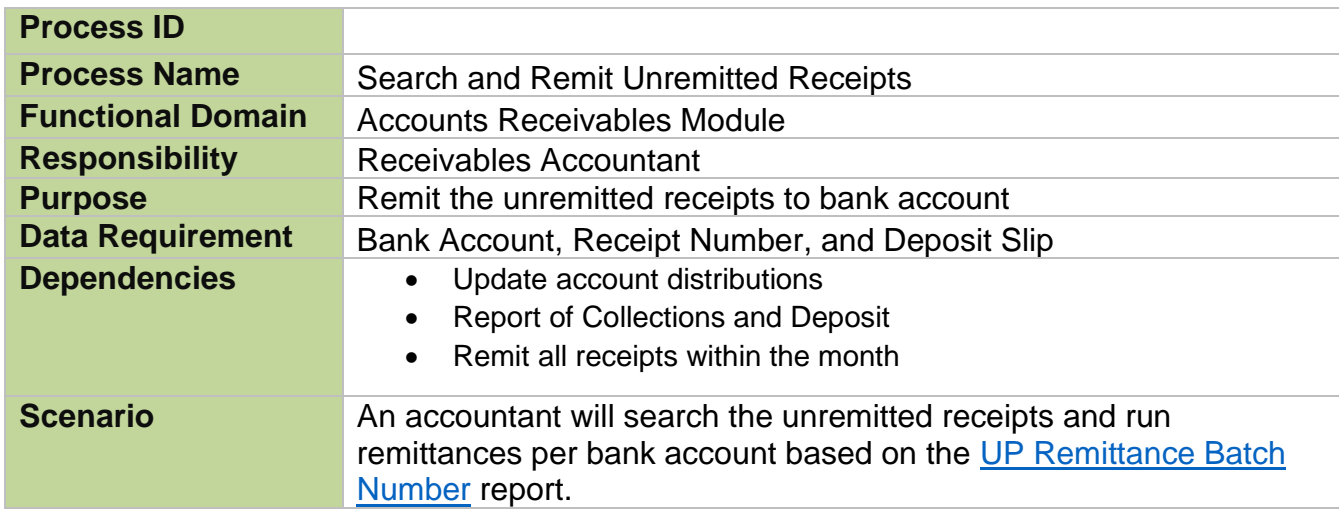

**Sample Generated Output:** Search for unremitted receipts. Click on the following link:

> [Generate UP Remittance Batch](https://itdc.up.edu.ph/uis/manuals/ITDC%20-%20FMIS%20-%20UM%20-%20Generate%20UP%20Remittance%20Batch%20Number%20-%2020240130%20-%20ver.1.0.pdf)  [Number](https://itdc.up.edu.ph/uis/manuals/ITDC%20-%20FMIS%20-%20UM%20-%20Generate%20UP%20Remittance%20Batch%20Number%20-%2020240130%20-%20ver.1.0.pdf)

Remember the **Batch Number** this will be reference.

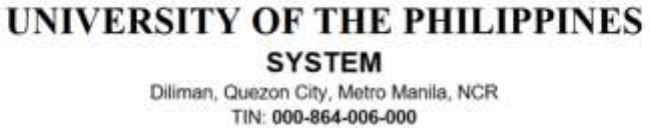

### **UP Remittance Batch Number**

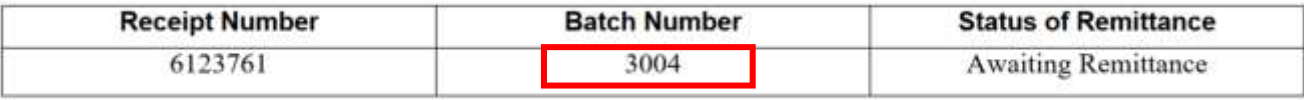

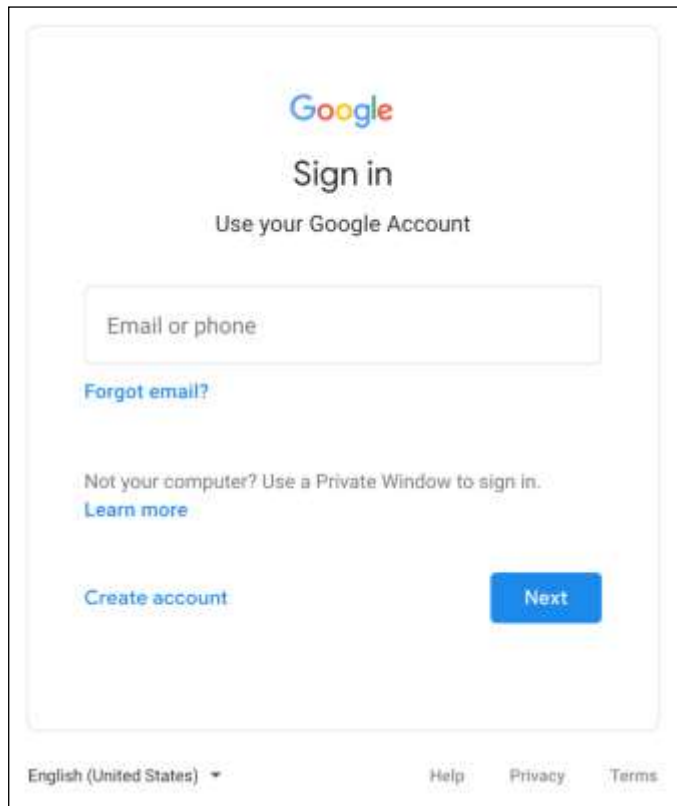

### **Step 1.** Go to *uis.up.edu.ph*

**Step 2.** Log-in your UP Mail credentials (e.g. *username* and *password*)

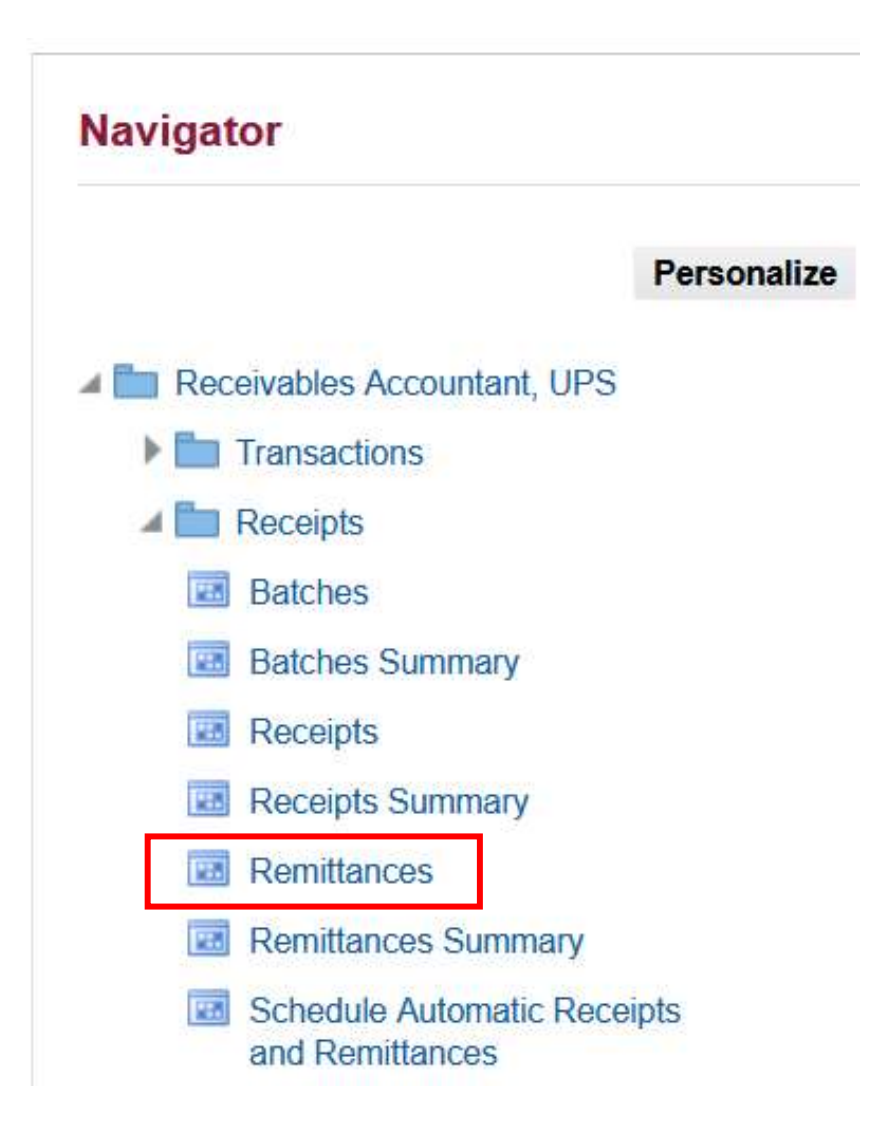

**Step 3.** On the *UIS Home Page,* navigate to *Receivables Accountant, <CU> > Receipts > Remittances*.

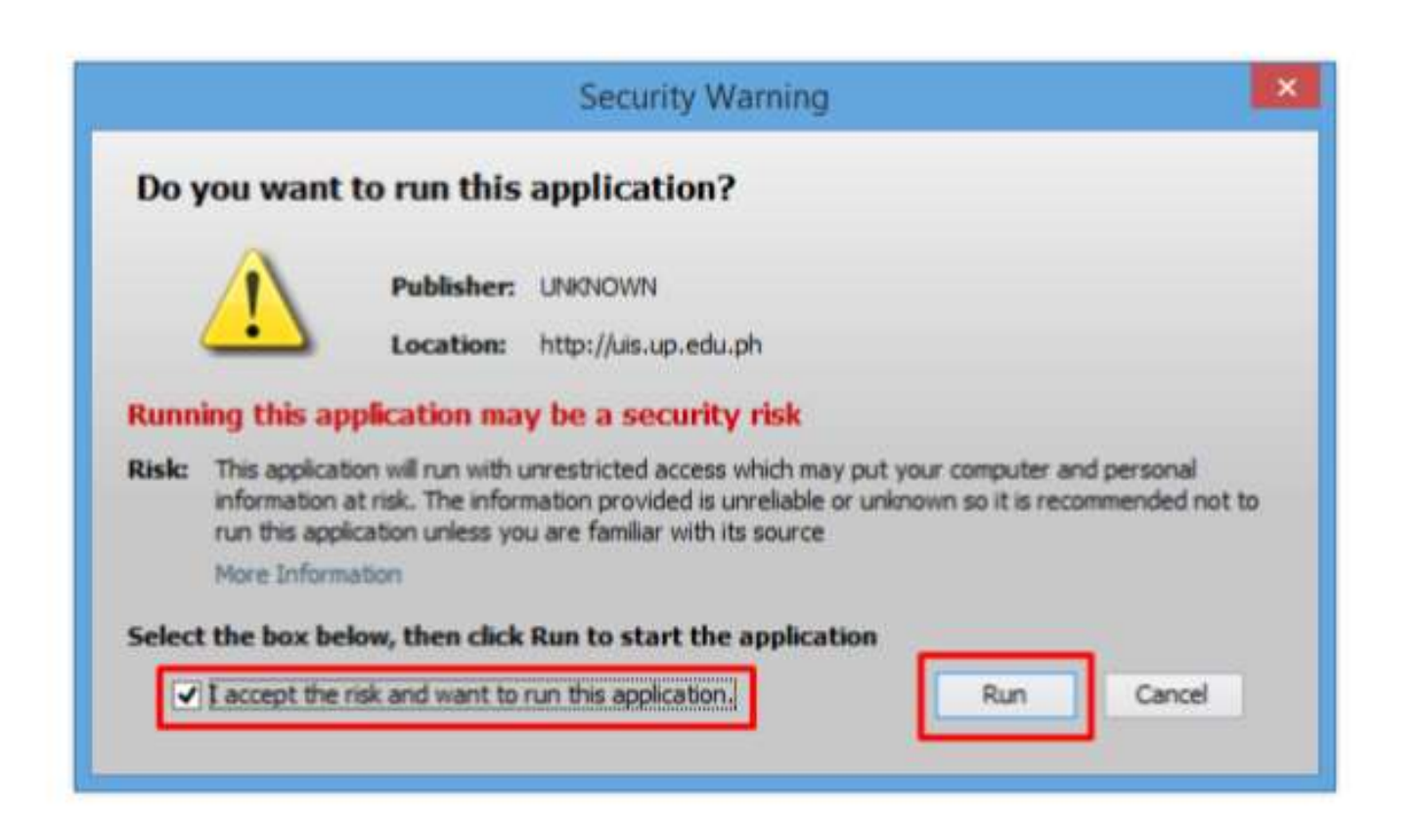

**Step 4.** Java application will launch with *Security Warning*, Tick the Checkbox and click *Run*.

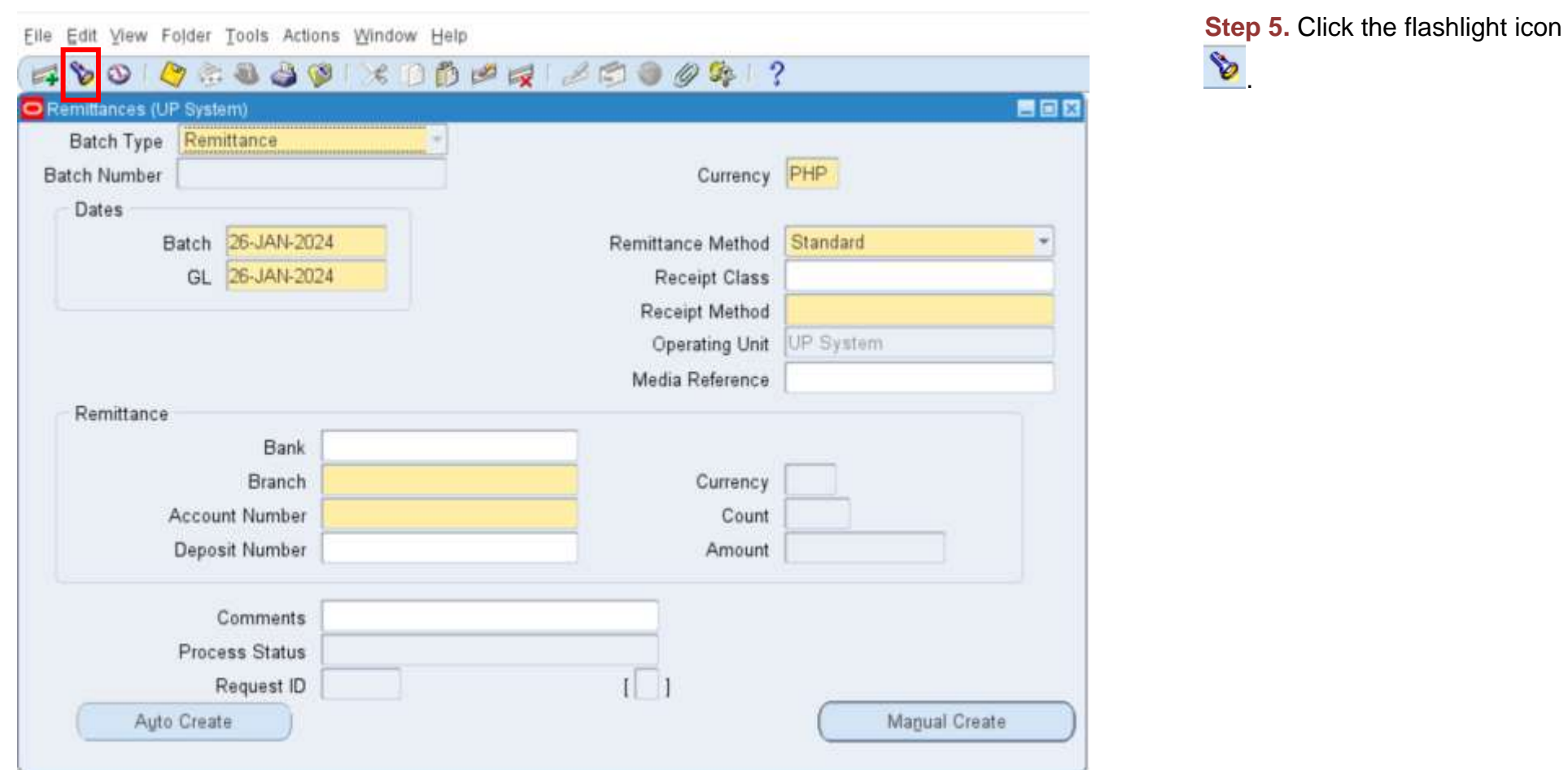

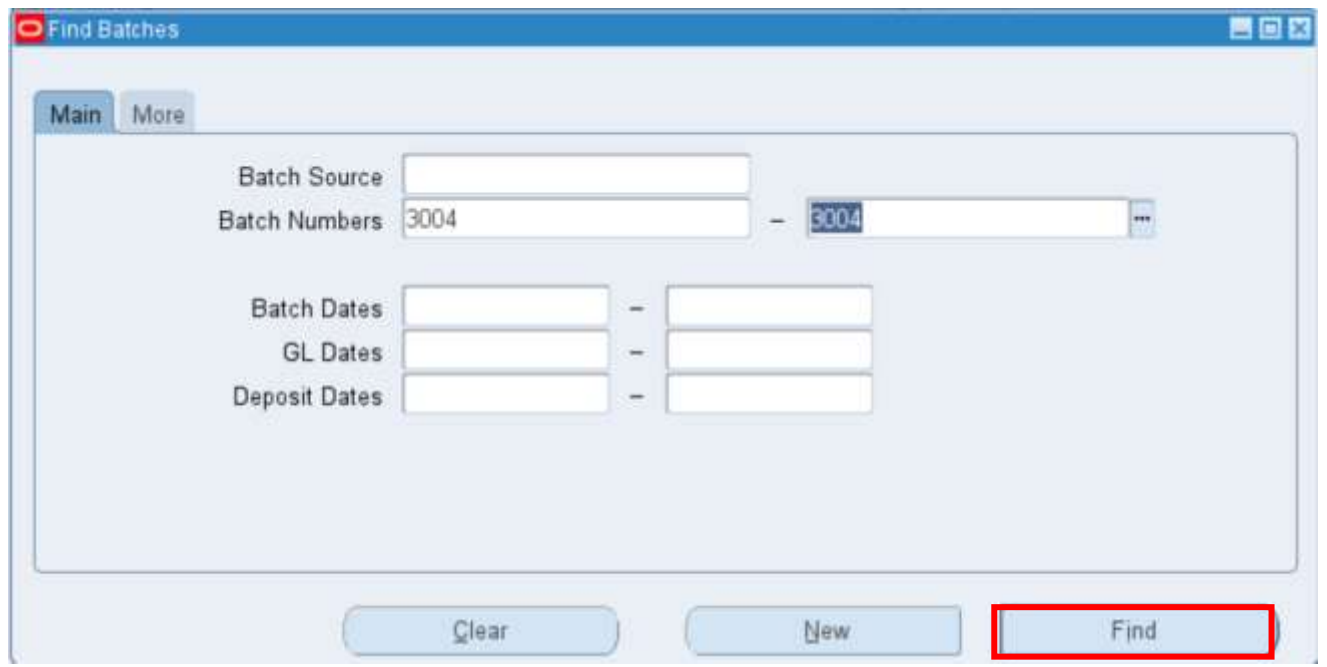

**Step 6.** Fill-out the *Batch Numbers* using the number generated from UP Remittance Batch Number report.

Click *Find.*

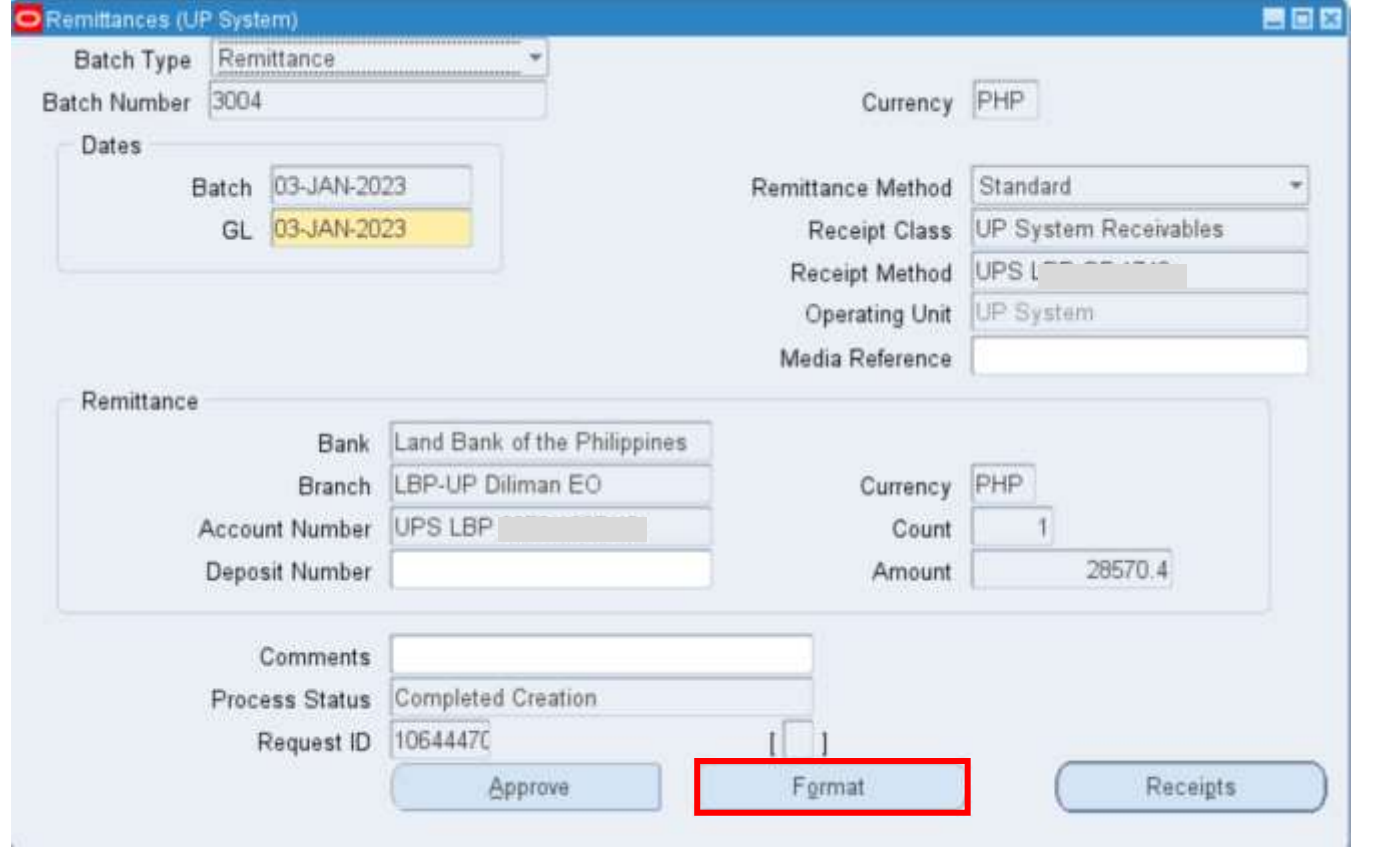

#### **Step 7.** Click *Format.*

A *Decision* box will open.

**Step 8.** Click *Yes.*

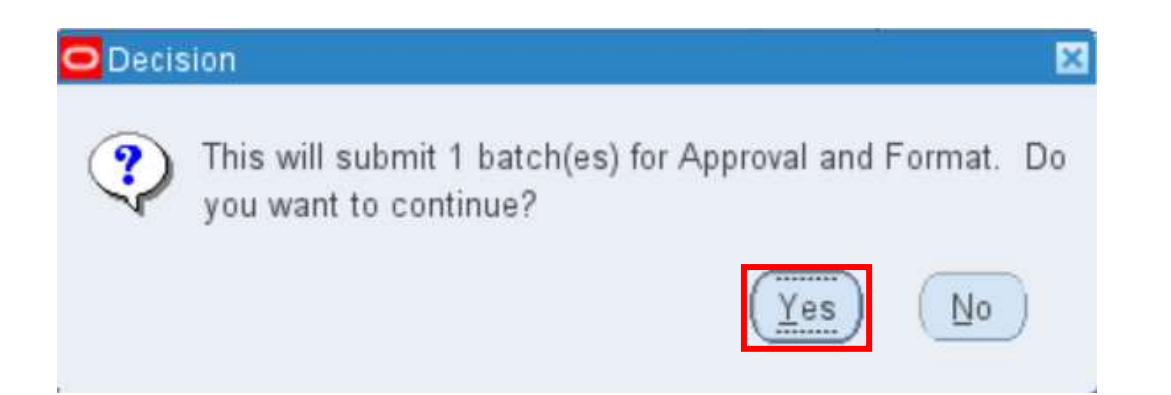

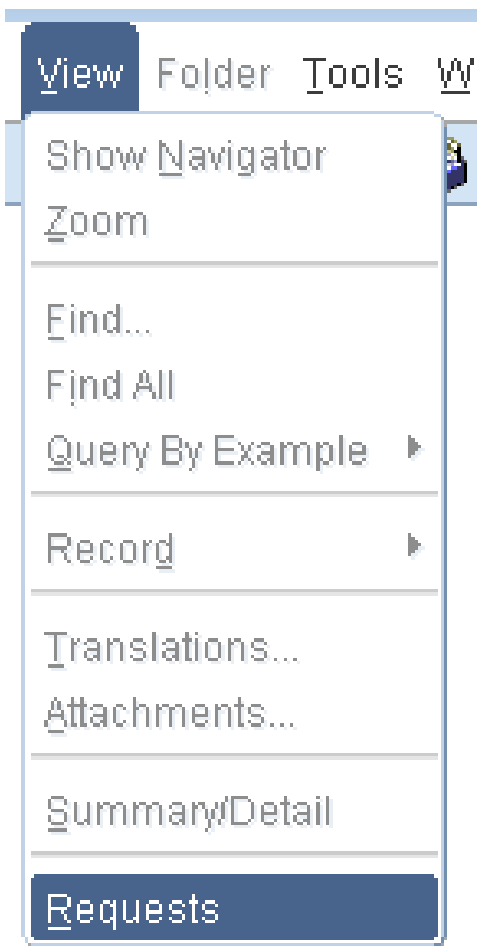

**Step 9.** To check if the auto remittance program has finished executing, go to *View* and then **Requests.**

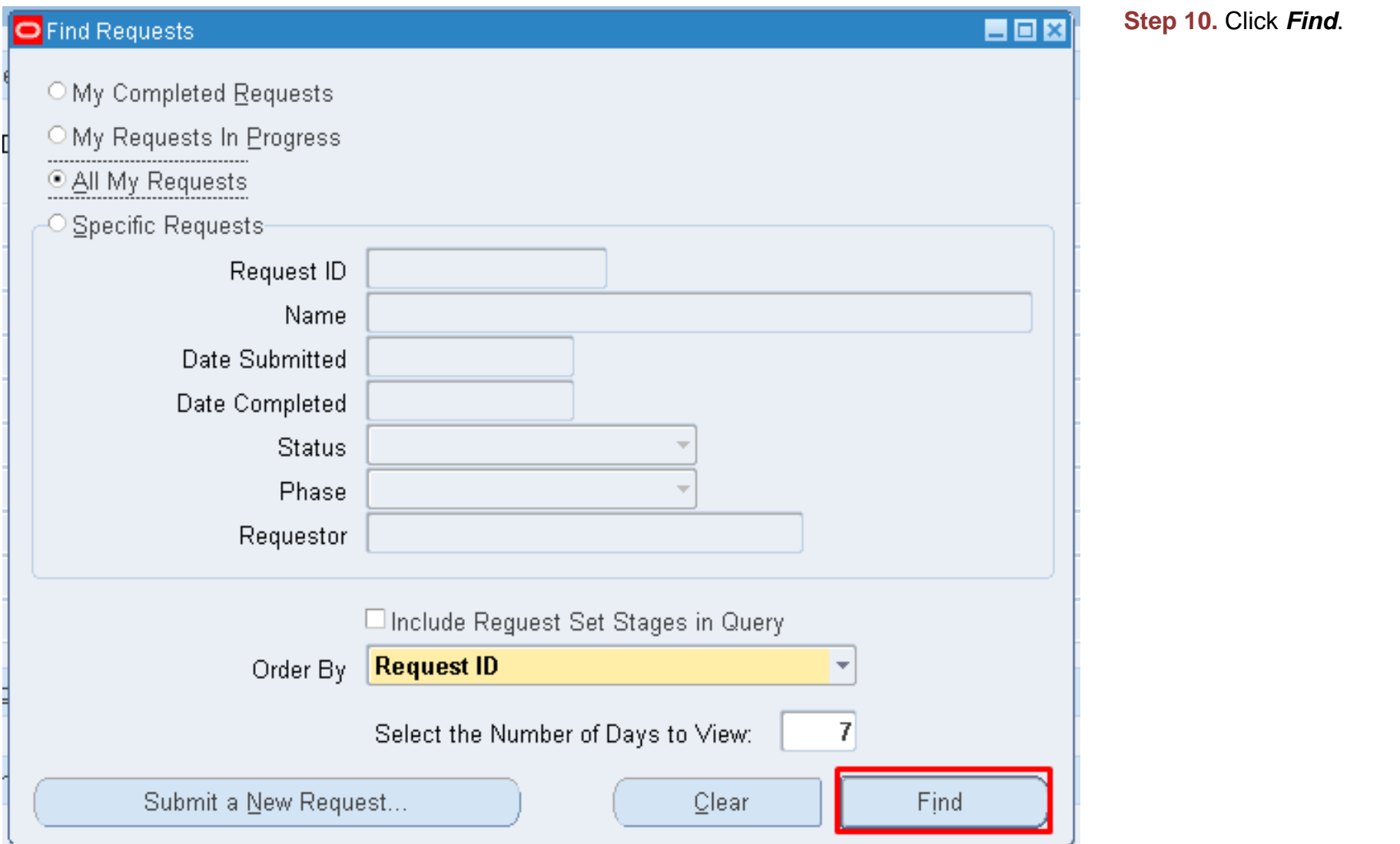

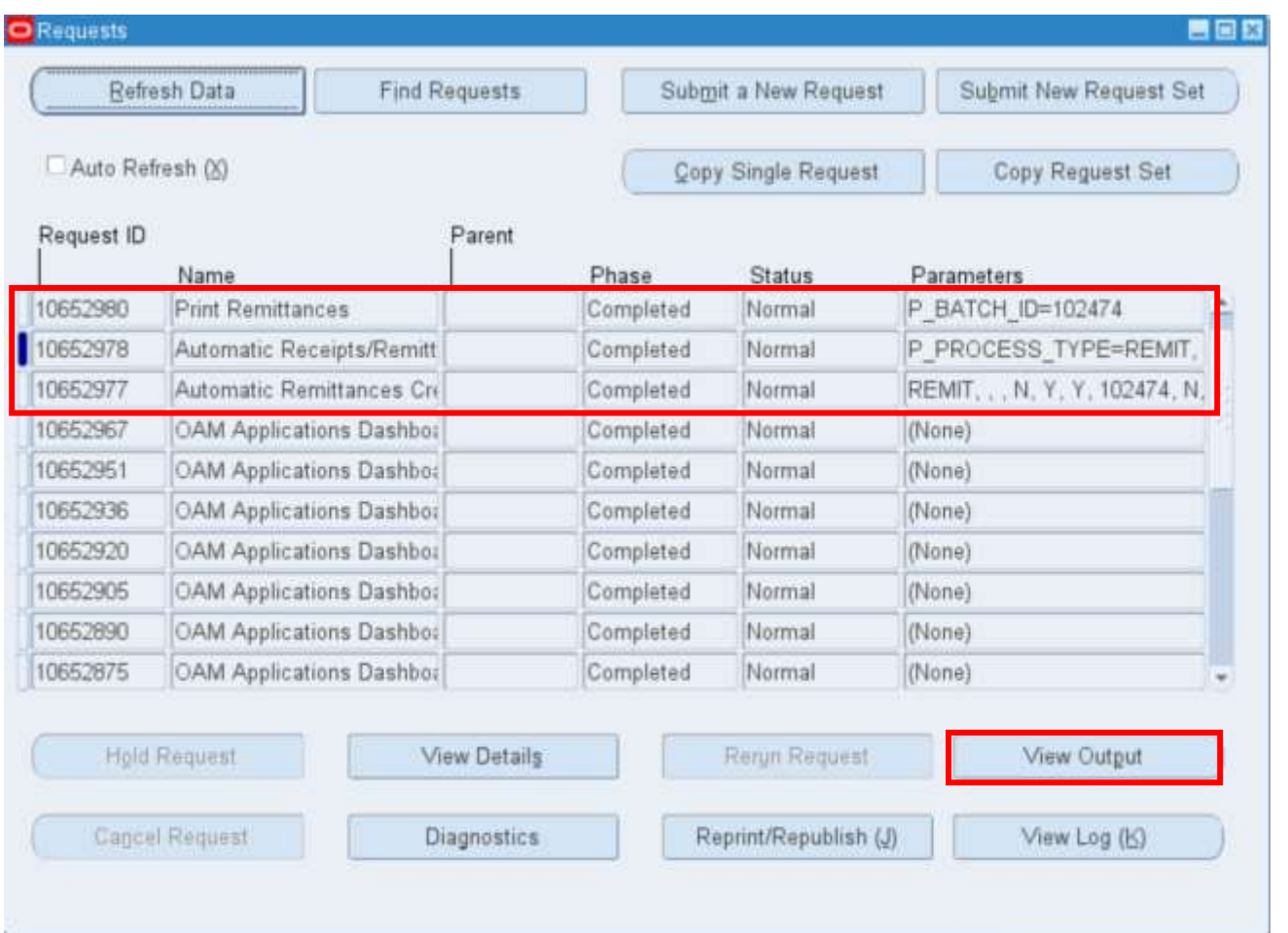

**Step 11.** Check if the requests *Print Remittances, Automatic Remittances Creation Program (API),* and *Automatic Receipts/Remittances Execution Report* have been completed with a normal status.

To view list of remitted receipts, select the *Print Remittances* line and click *View Output*.

#### **Expected Result:** *Note*: Repeat the same process for other unremitted receipts.

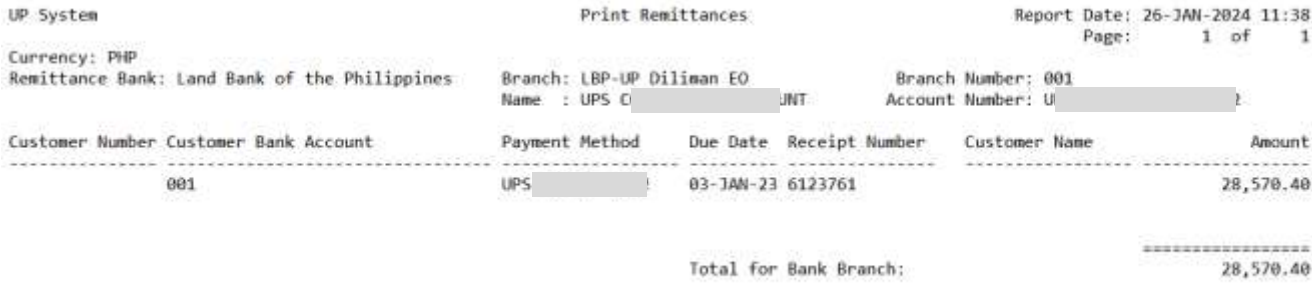

DISCLAIMER: The screenshots in this document are for illustration purposes only and may not be the same as the final user interface

**\_\_\_\_\_\_\_\_\_\_\_\_\_\_\_\_\_\_\_\_\_**

**[Back to Top](#page-0-0)**

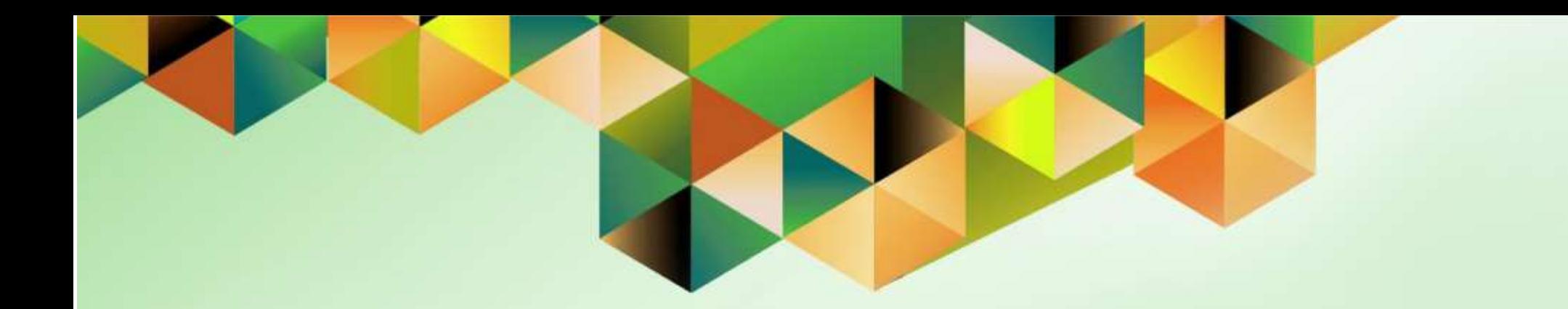

# <span id="page-32-0"></span>**Create Accounting for Accounts Receivables**

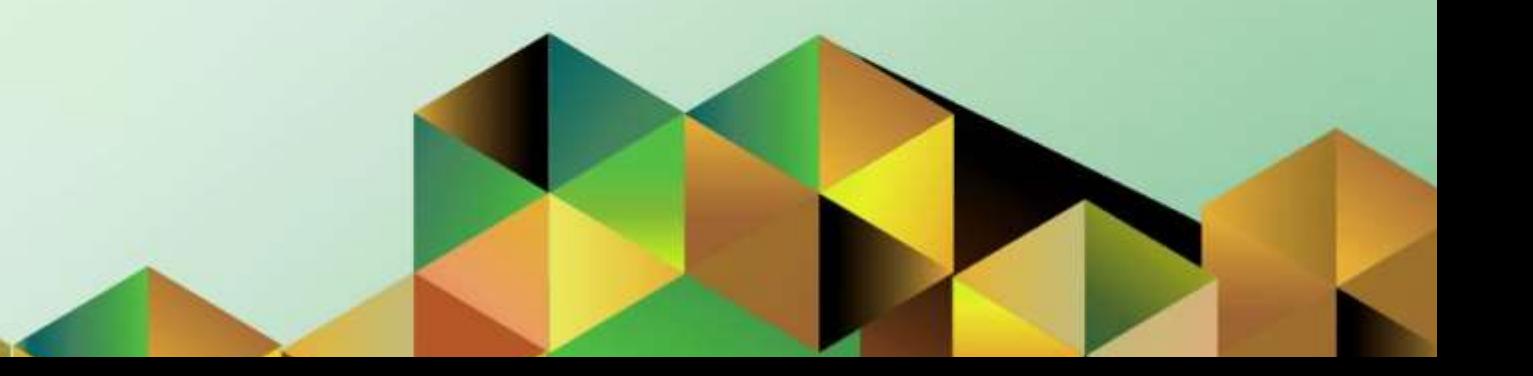

## **1. DOCUMENT CONTROL**

# **1.5 Change Record**

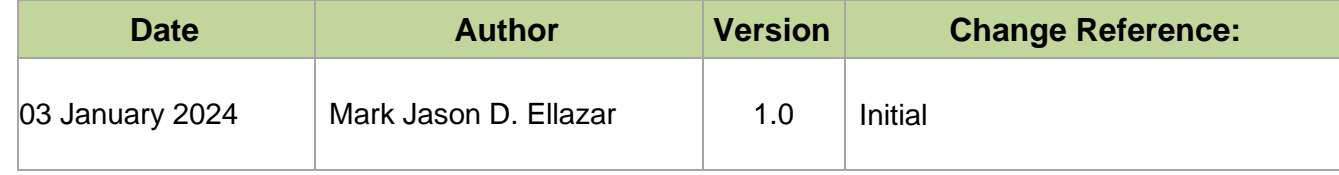

# **1.6 Description**

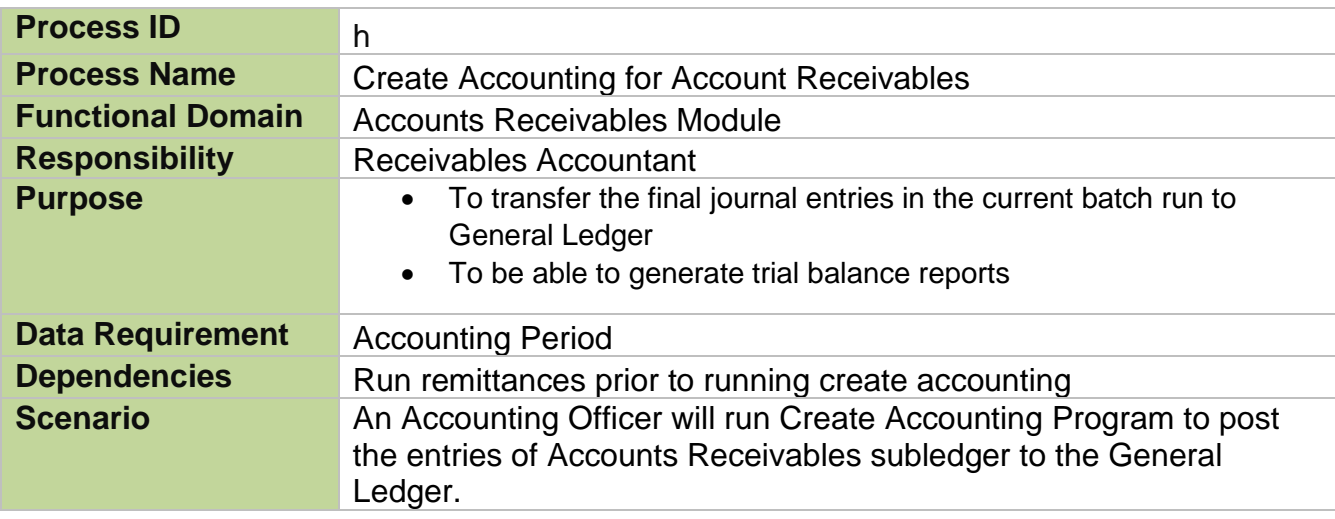

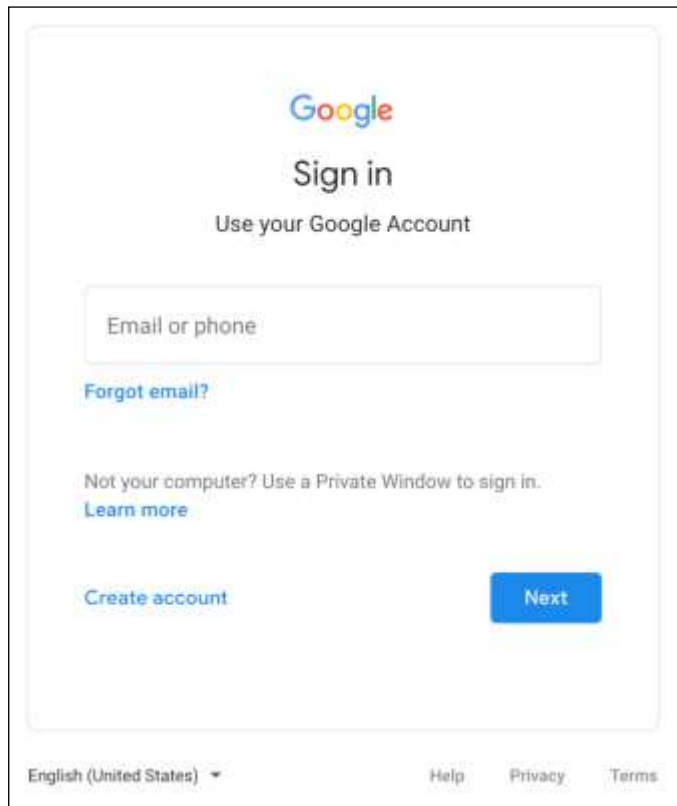

### **Step 1.** Go to *uis.up.edu.ph*

**Step 2.** Log-in your UP Mail credentials (e.g. *username* and *password*)

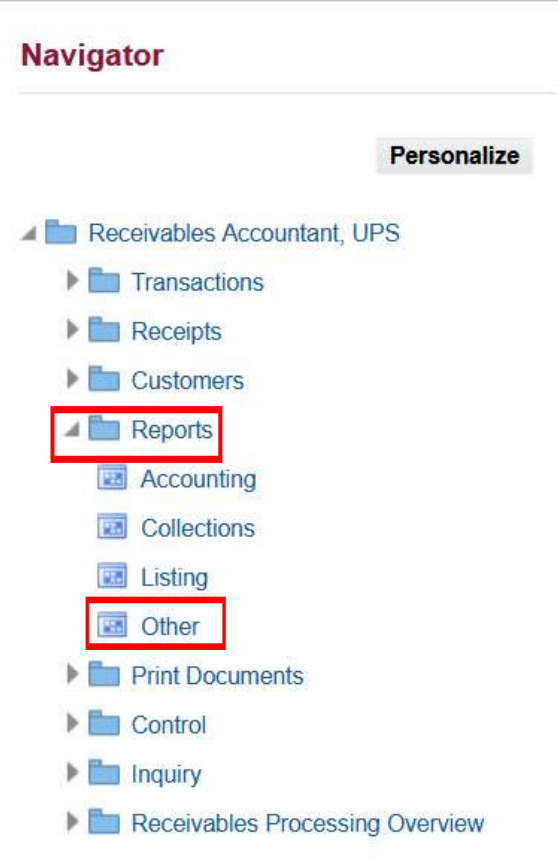

**Step 3.** On the *UIS Home Page,* navigate to *Receivables Accountant, <CU> > Reports > Other*.

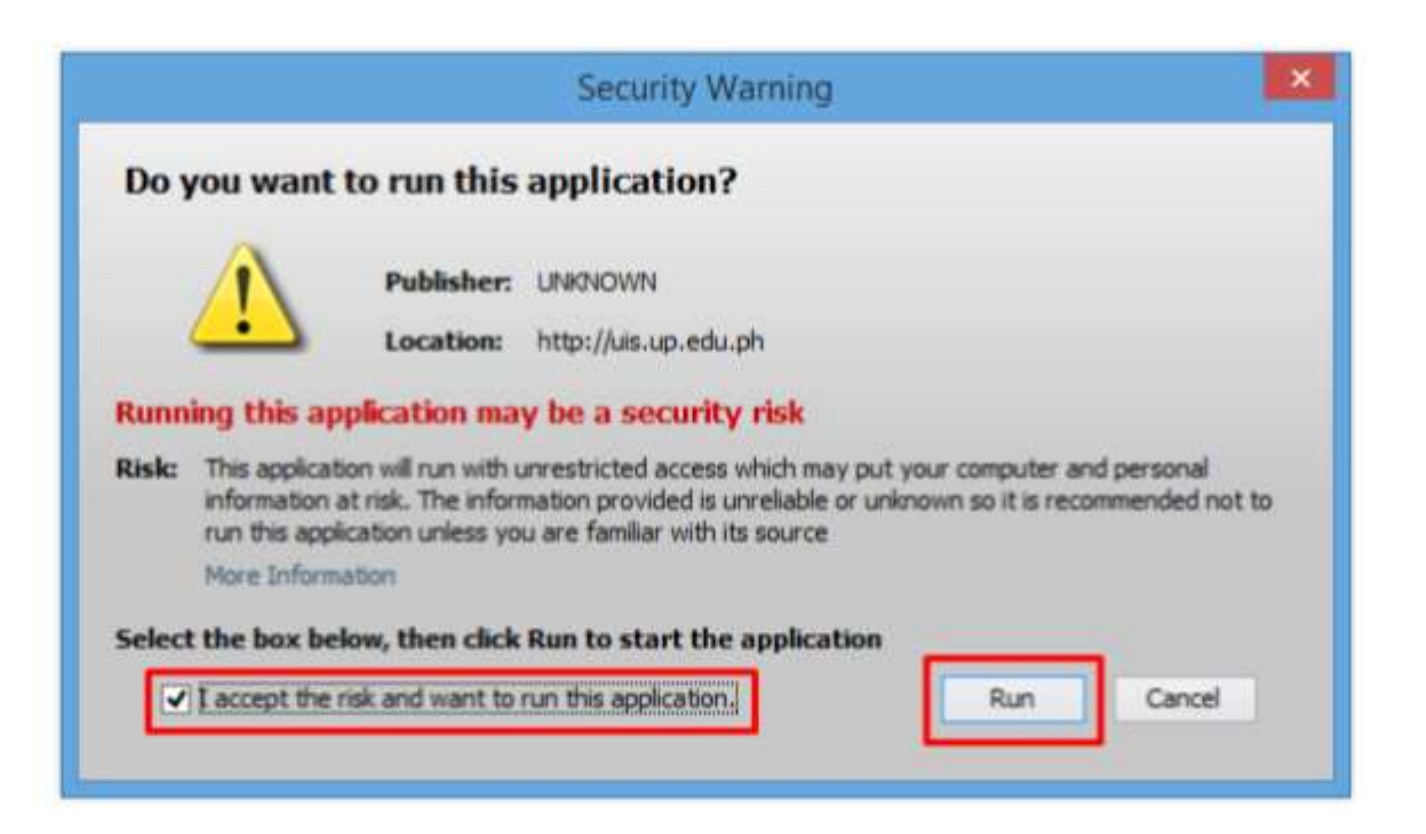

**Step 4.** Java application will launch with *Security Warning*, Tick the Checkbox and click *Run*.

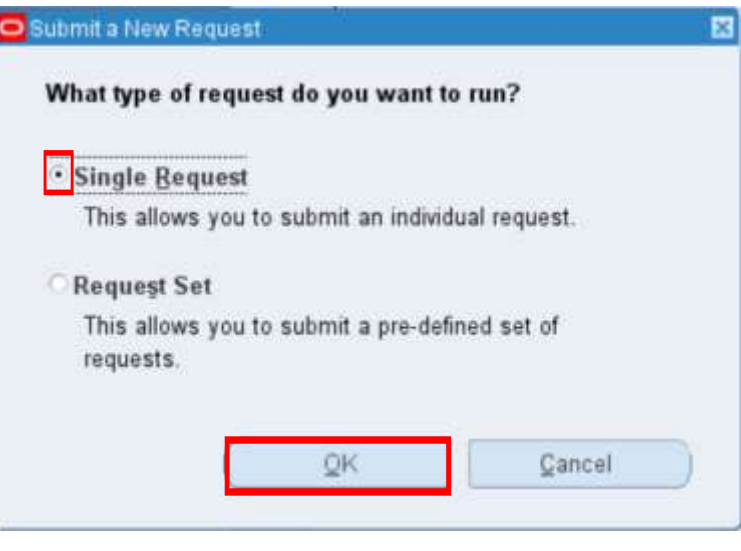

**Step 5.** On the *Submit a New Request*, tick *Single Request* then click *OK*.

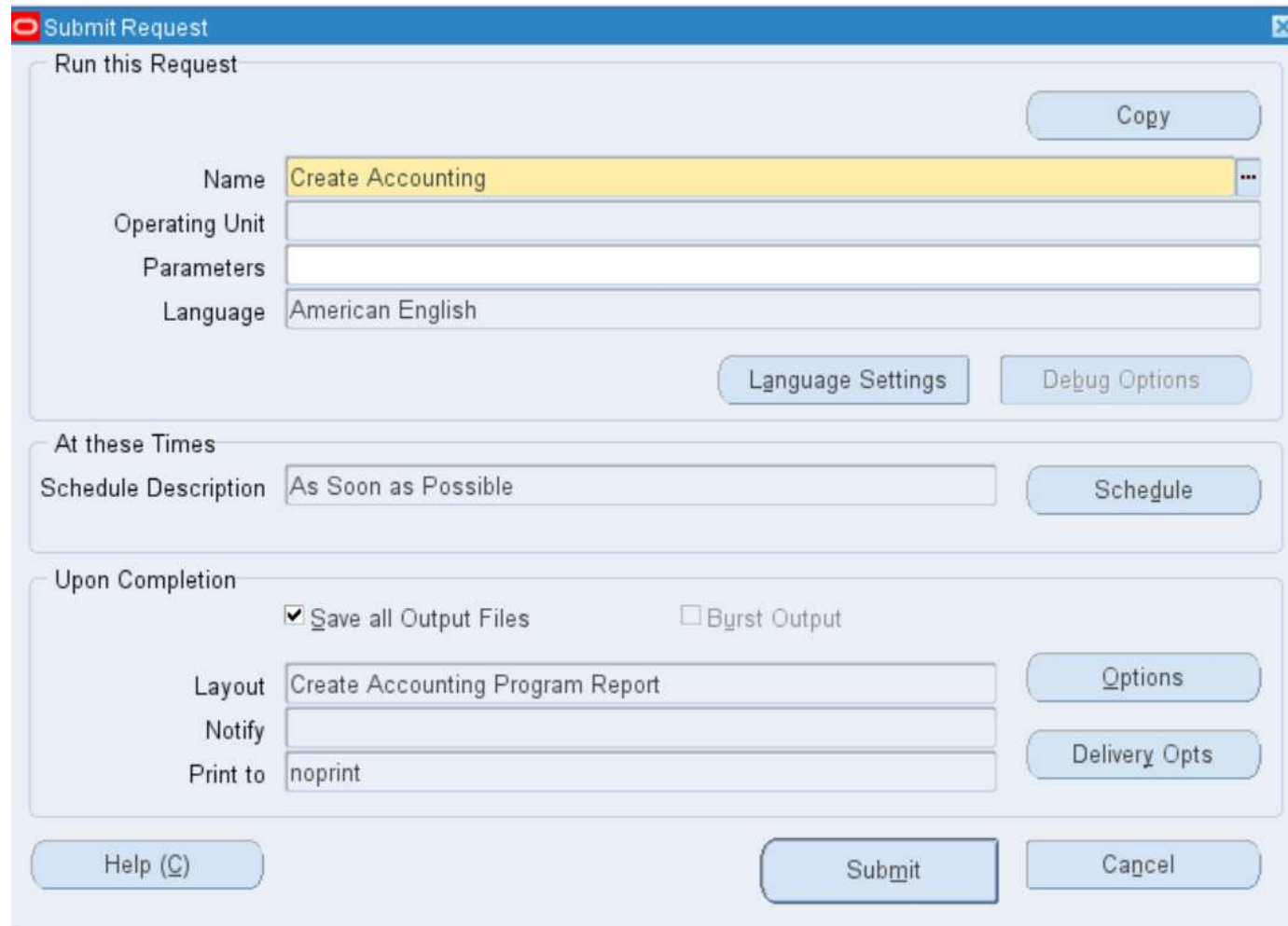

#### **Step 6.** On the *Name* Field, click the *ellipsis (…)* and search for *Create Accounting.*

You may also type *Create%* then press *Tab* on the keyboard. Select *Create Accounting* from the list of values.

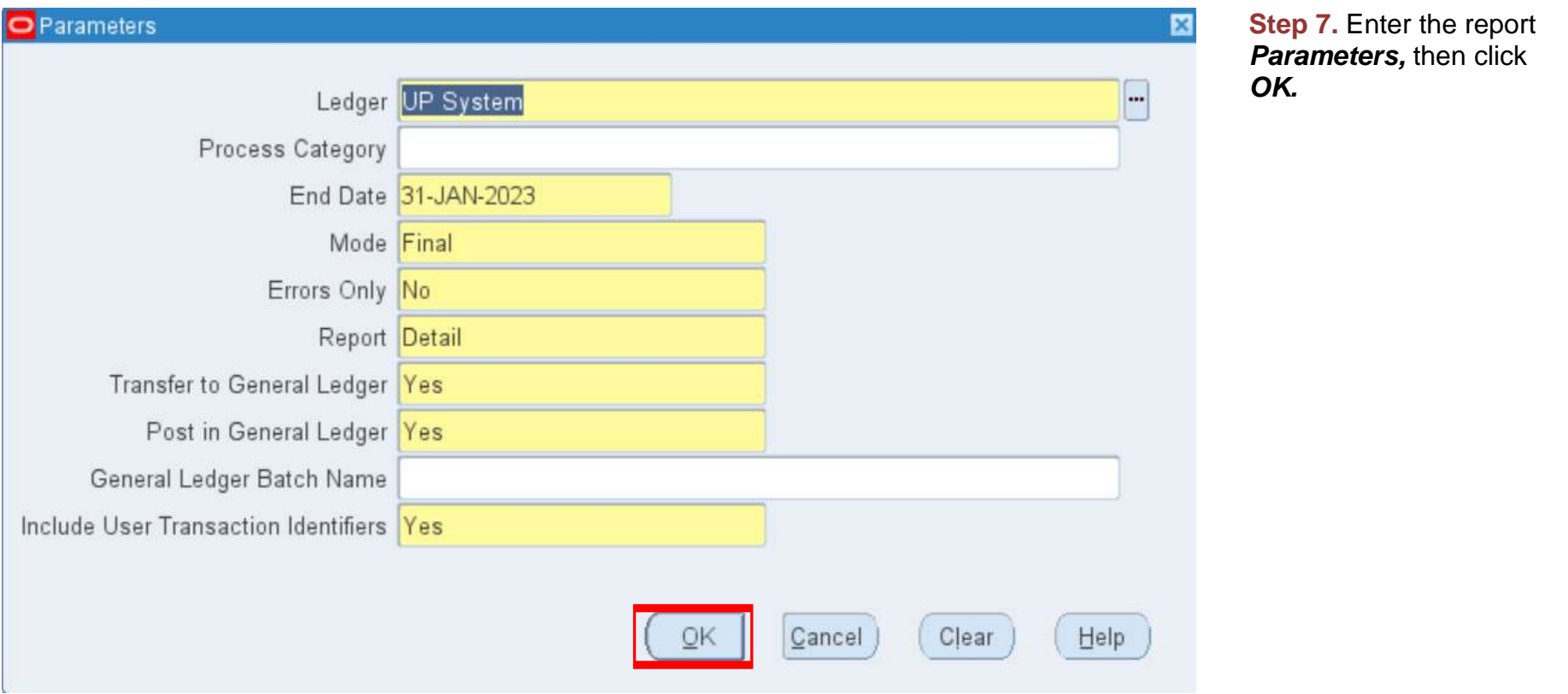

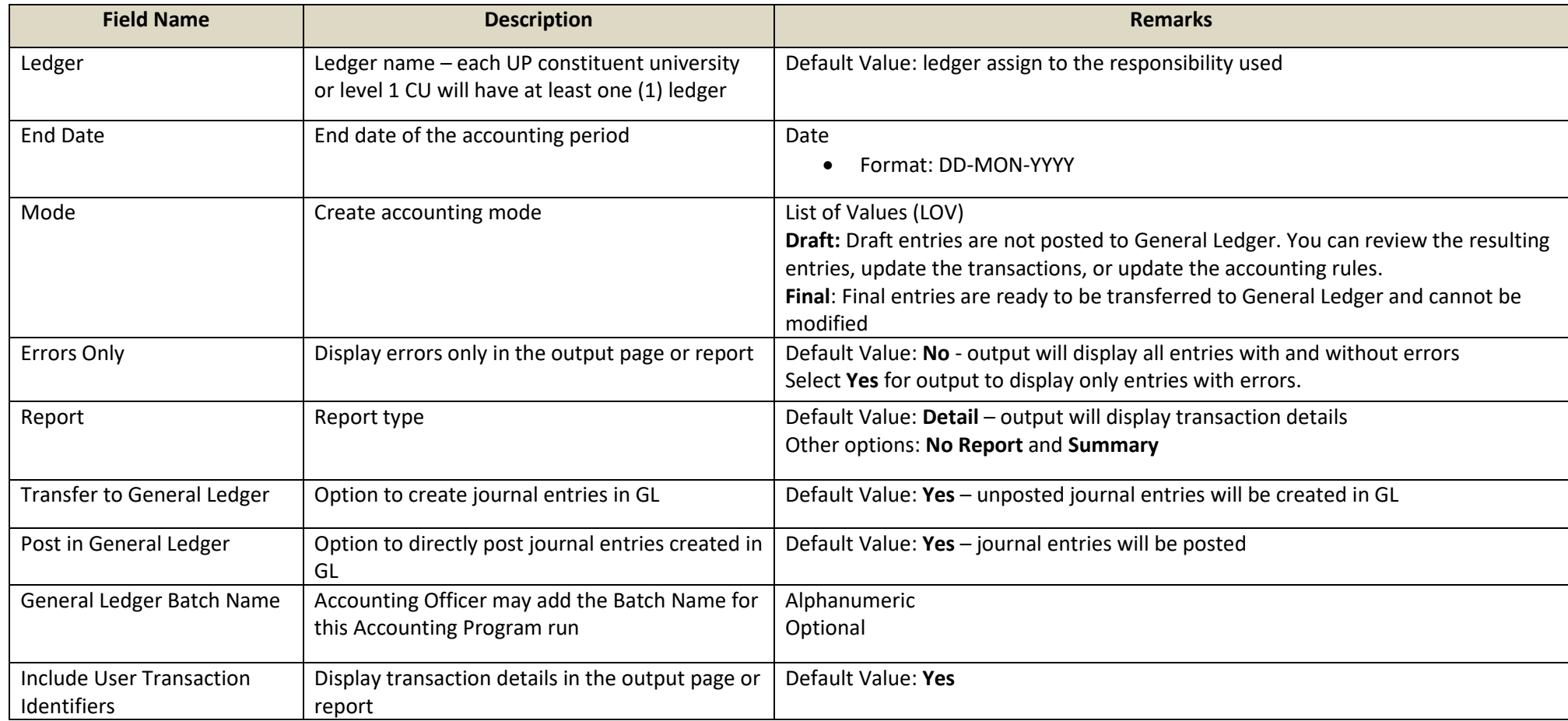

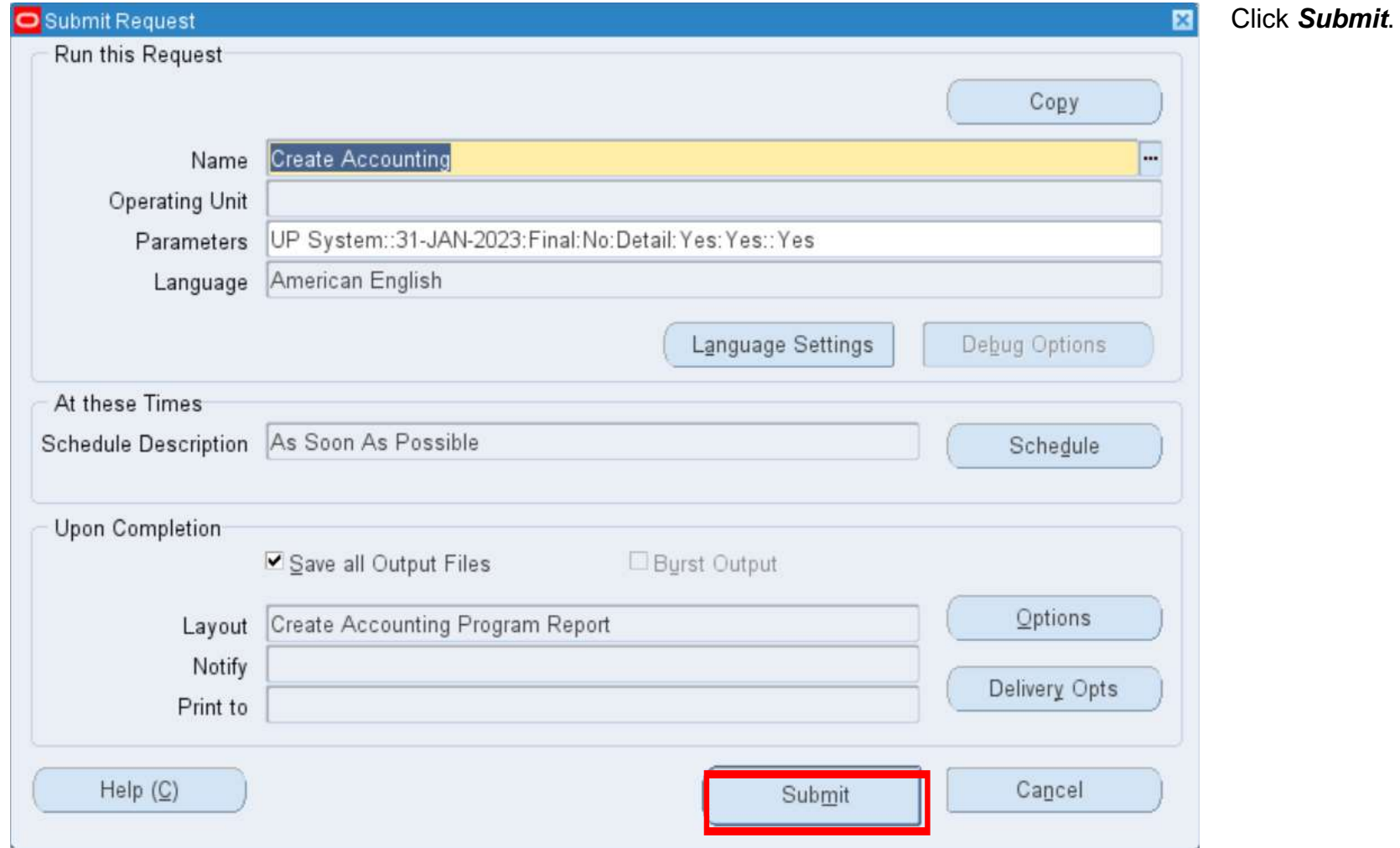

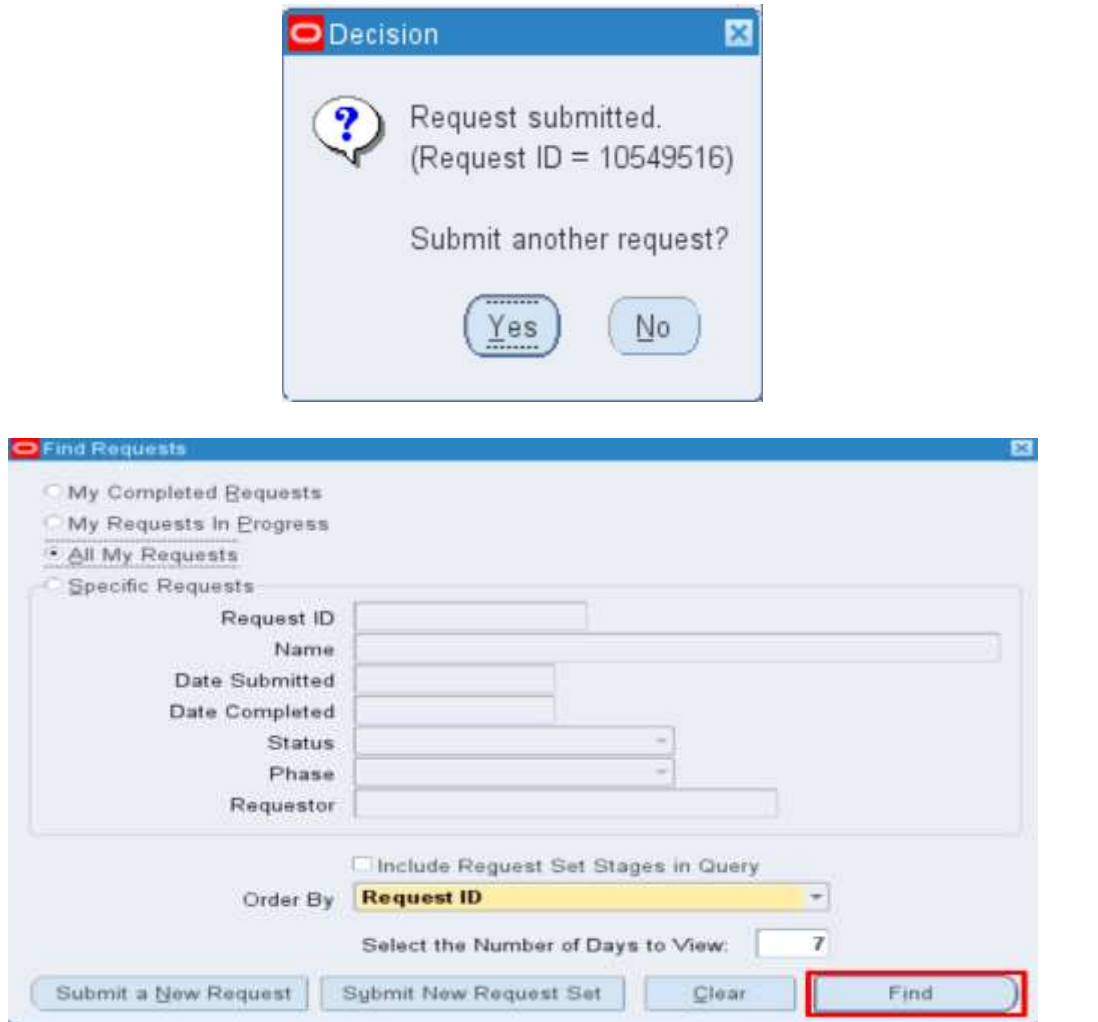

**Step 8.** Click *No*.

**Step 9.** Click *Find.*

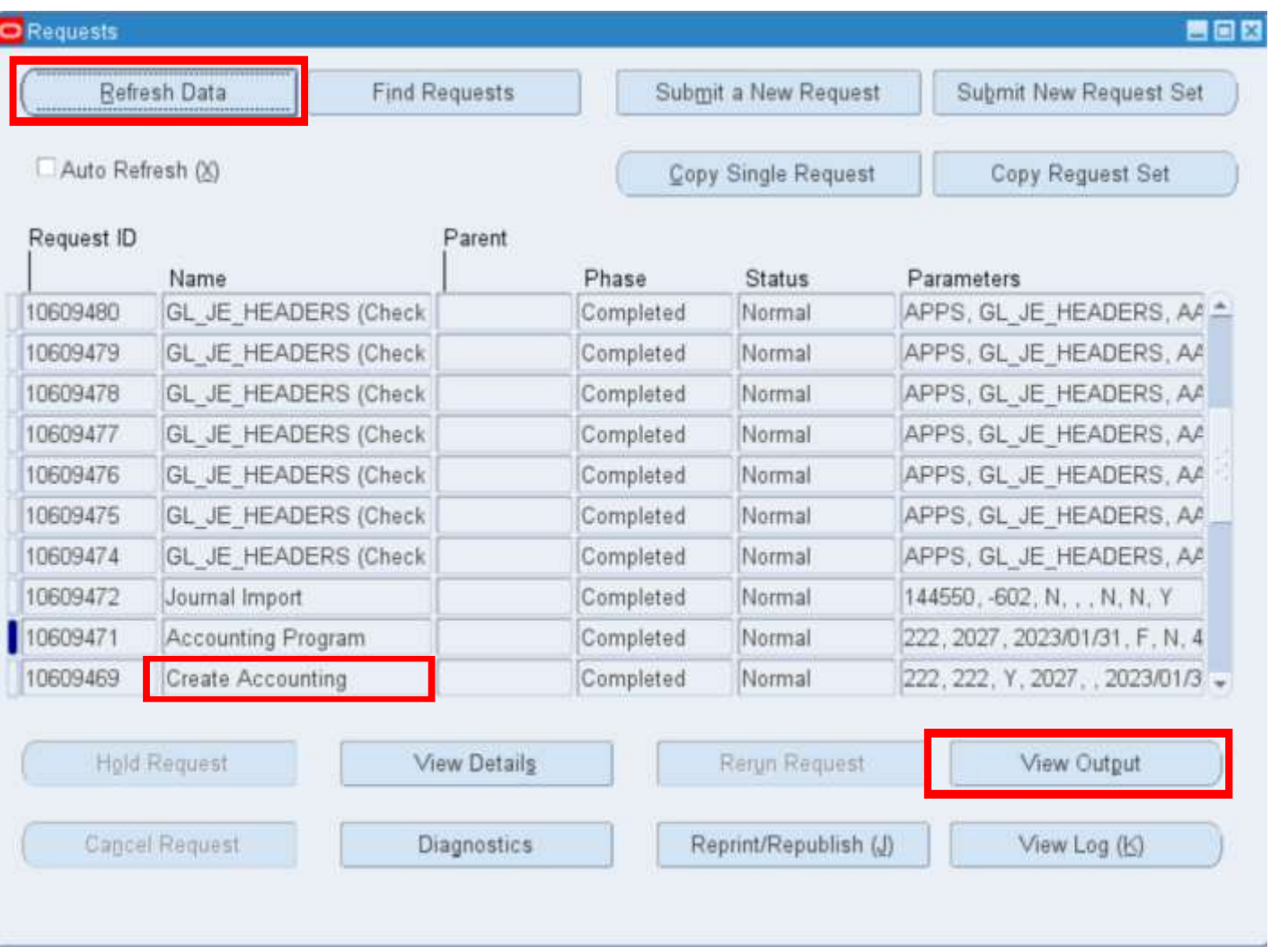

**Step 10.** Click *Refresh Data* until the *Phase* becomes *Completed* and *Status*, *Normal.*

Click *View Output.*

#### **Expected Output:**

ORACLE Subledger Accounting **UP System** 

Subledger Accounting Program Report

Report Date 05-Jan-24

**Report Summary** 

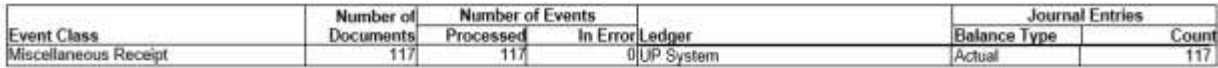

#### Transfer to General Ledger Summary

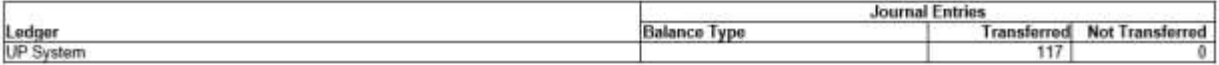

**NOTE** 

- Please review Journal Import output files to find issue encountered by Journal Import while transferring data to General Ledger if above chart shows some rows under ٠ Not Transferred column
- . If Journal Import output files show status as 'Error' none of the transaction in the entire lot would be transferred to General Ledger.
- . If Journal Import was not spawned that means that no eligible records were found which should be transferred to General Ledger

DISCLAIMER: The screenshots in this document are for illustration purposes only and may not be the same as the final user interface.

**\_\_\_\_\_\_\_\_\_\_\_\_\_\_\_\_\_\_\_\_\_**

CRACLE Subledger Accounting UP System

Subledger Accounting Program Report

Report Date 05-Jan-24

Subledger Journal Entries

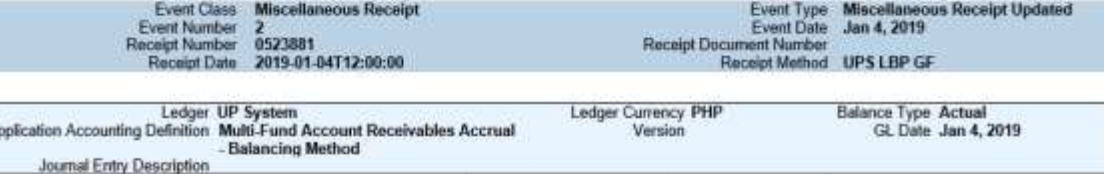

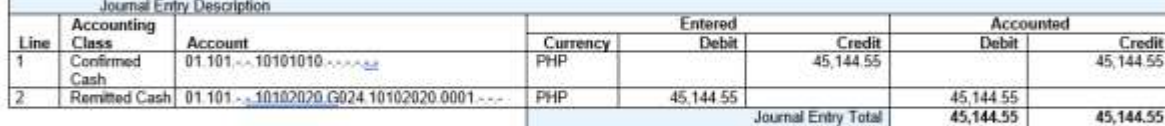

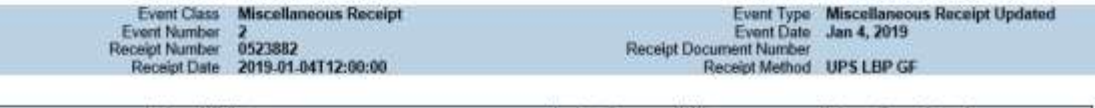

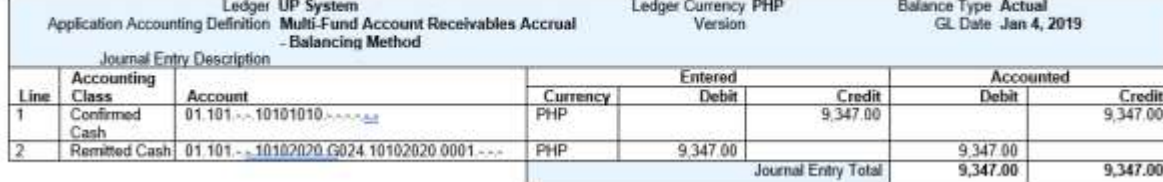

DISCLAIMER: The screenshots in this document are for illustration purposes only and may not be the same as the final user interface.

**\_\_\_\_\_\_\_\_\_\_\_\_\_\_\_\_\_\_\_\_\_**

**[Back to Top](#page-0-0)**

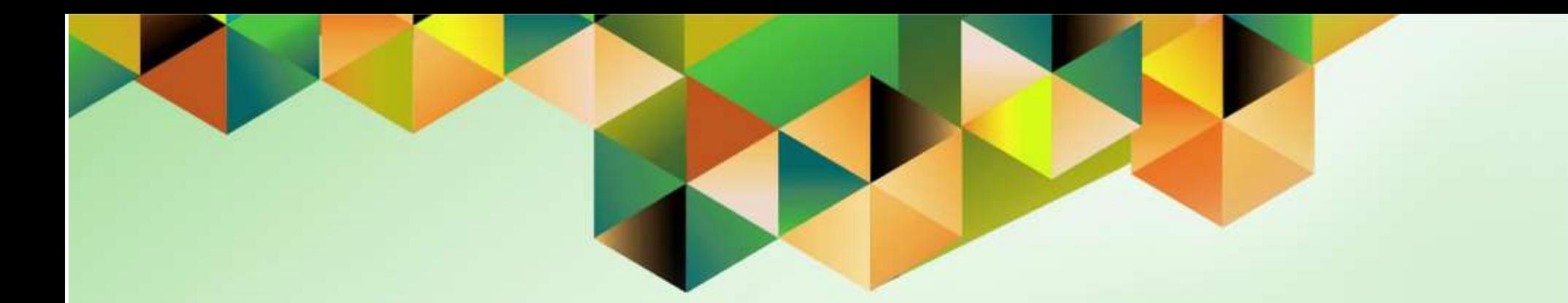

# <span id="page-46-0"></span>**Close Receivable Period**

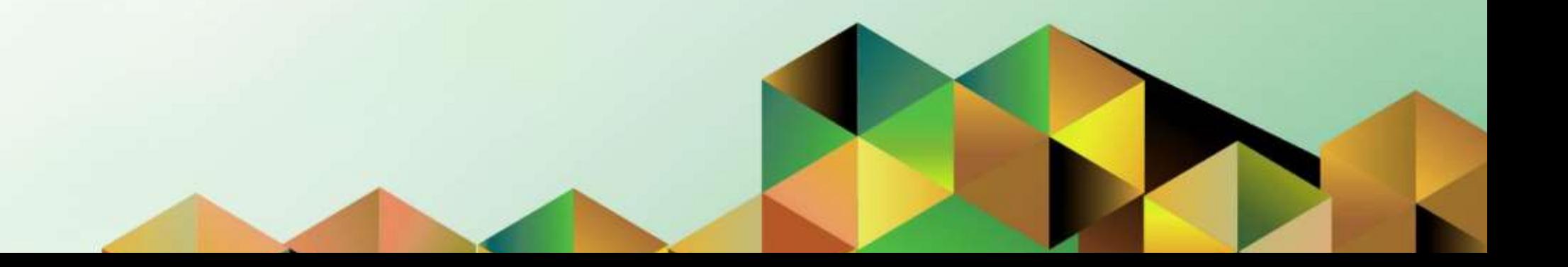

## **1. DOCUMENT CONTROL**

# **1.7 Change Record**

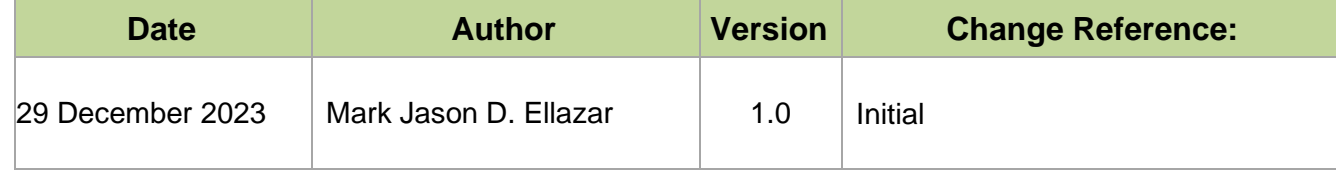

# **1.8 Description**

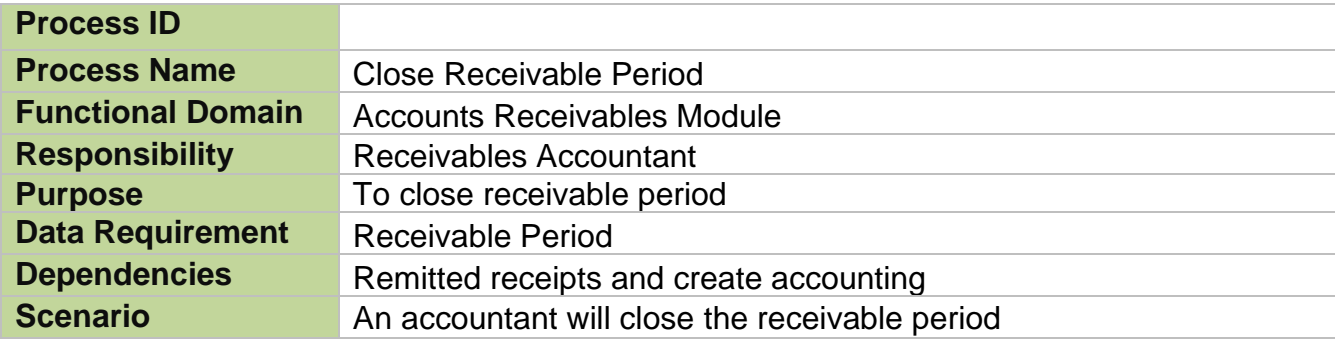

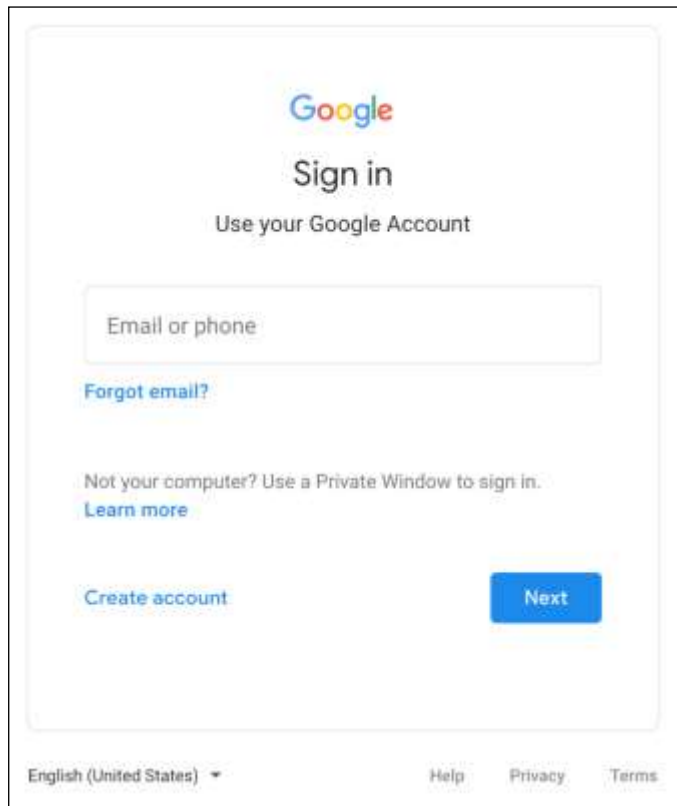

### **Step 1.** Go to *uis.up.edu.ph*

**Step 2.** Log-in your UP Mail credentials (e.g. *username* and *password*)

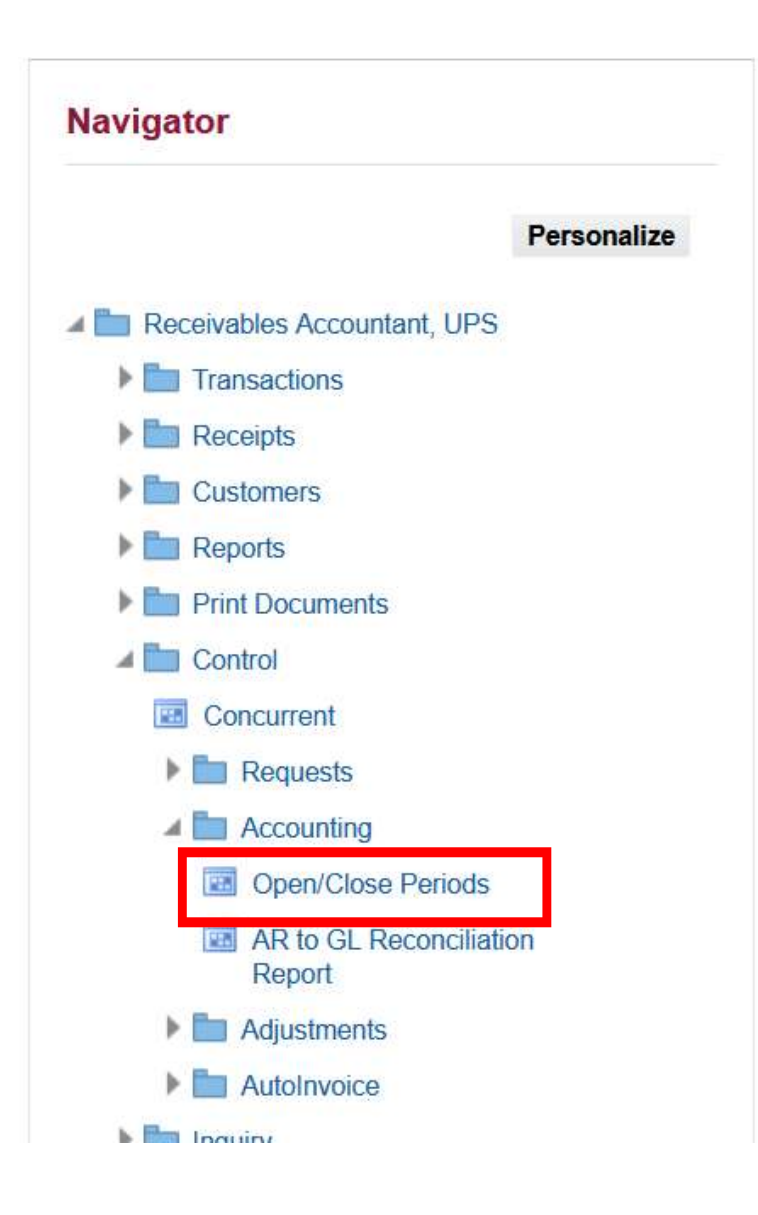

**Step 3.** On the *UIS Home Page,* navigate to *Receivables Accountant, <CU> > Control > Accounting > Open/Close Periods*.

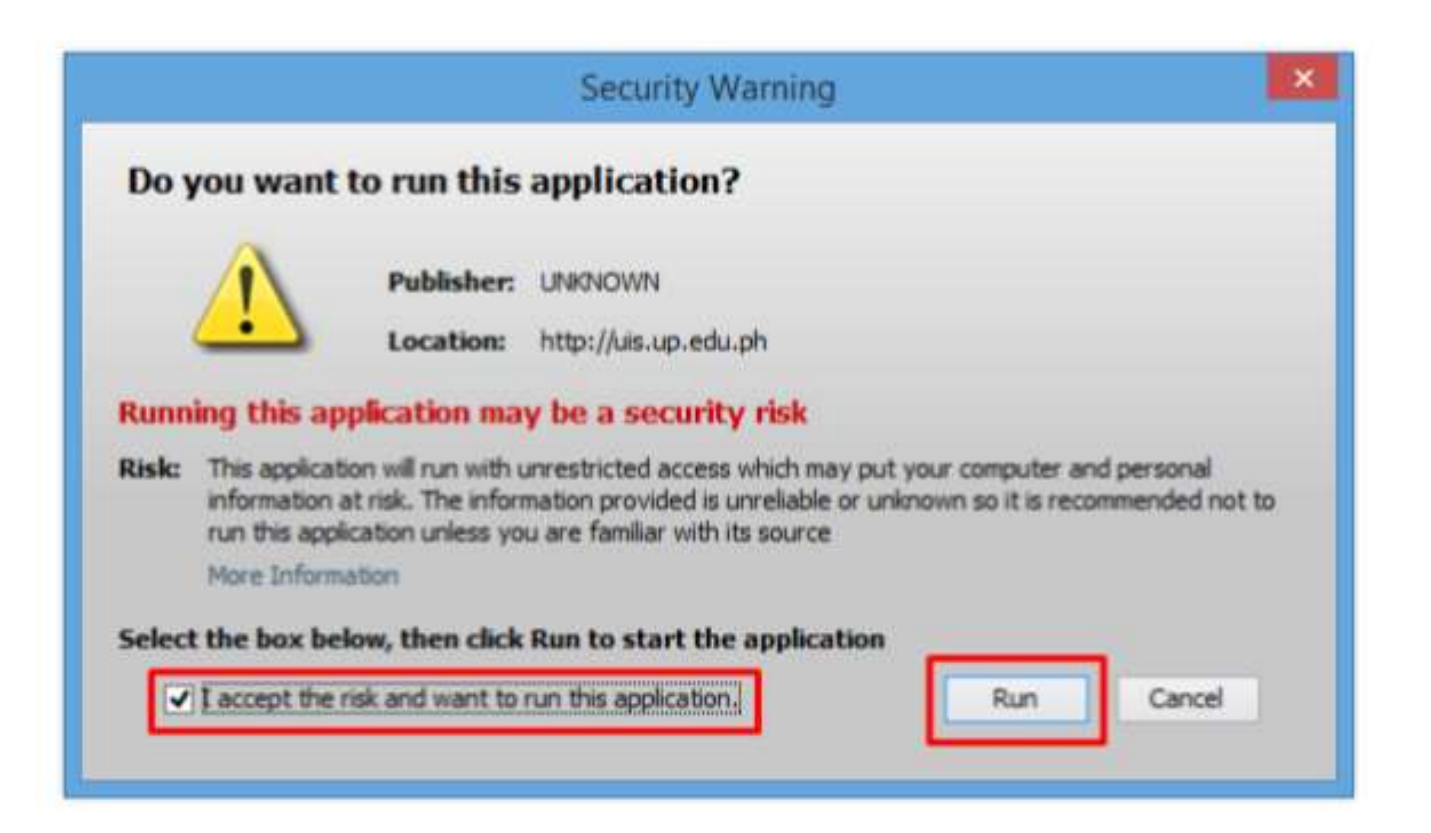

**Step 4.** Java application will launch with *Security Warning*, Tick the Checkbox and click *Run*.

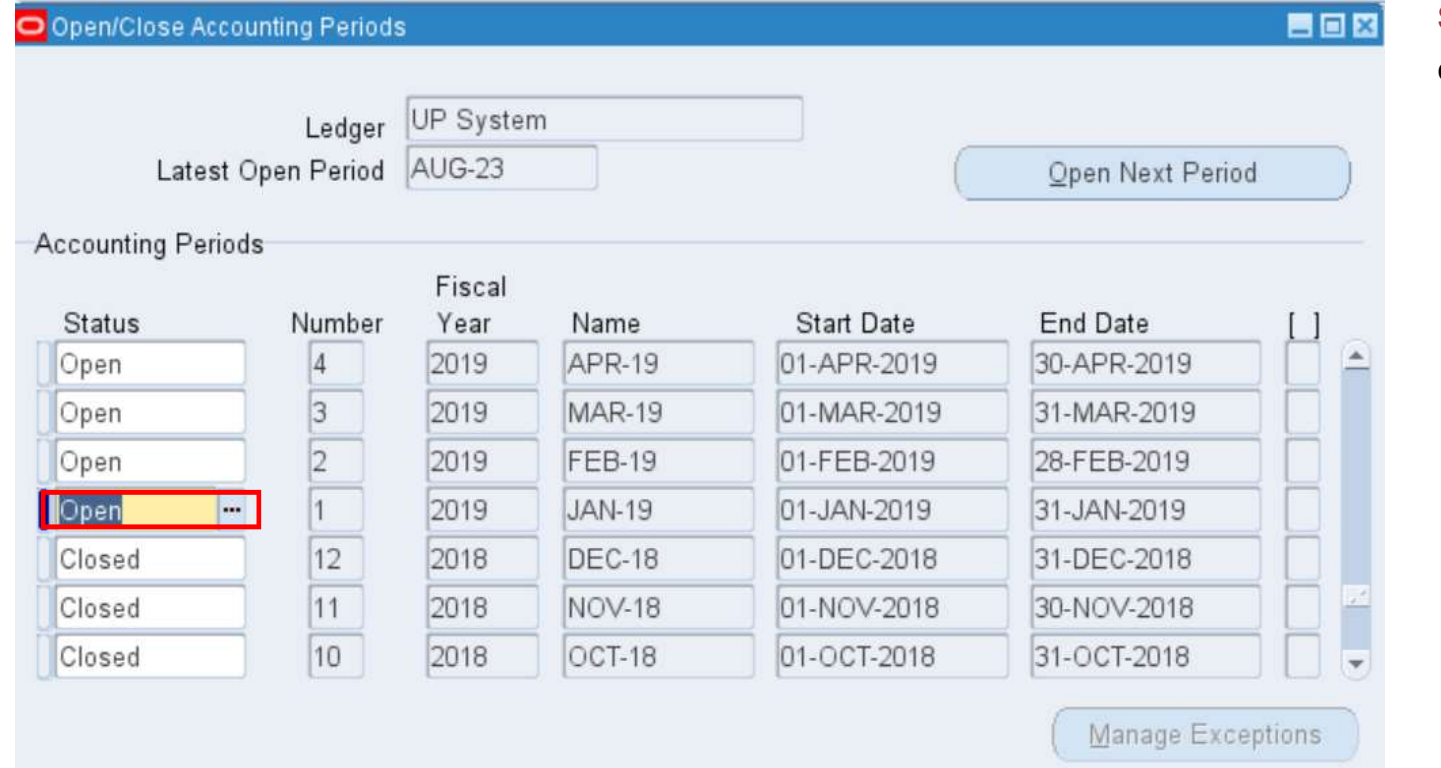

**Step 5.** Select the period to be closed by clicking *ellipsis* 

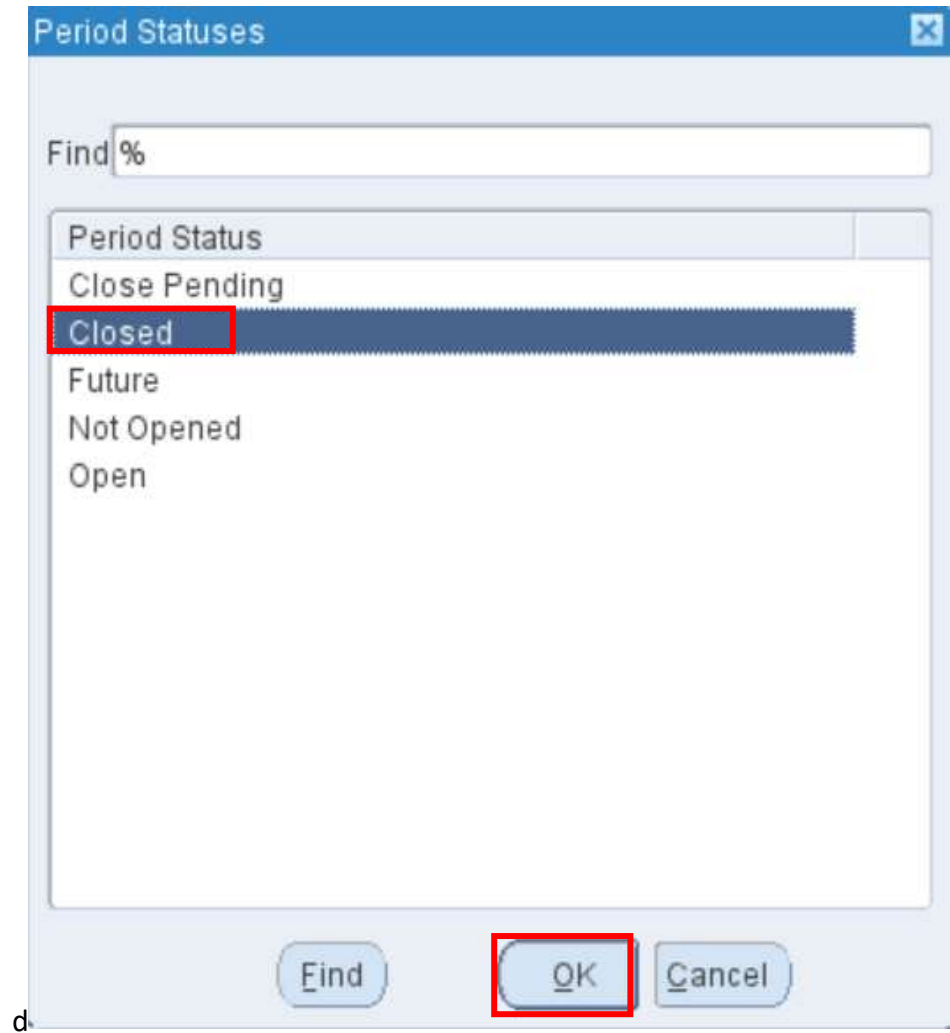

**Step 6.** Click *Closed.*

Click *OK.*

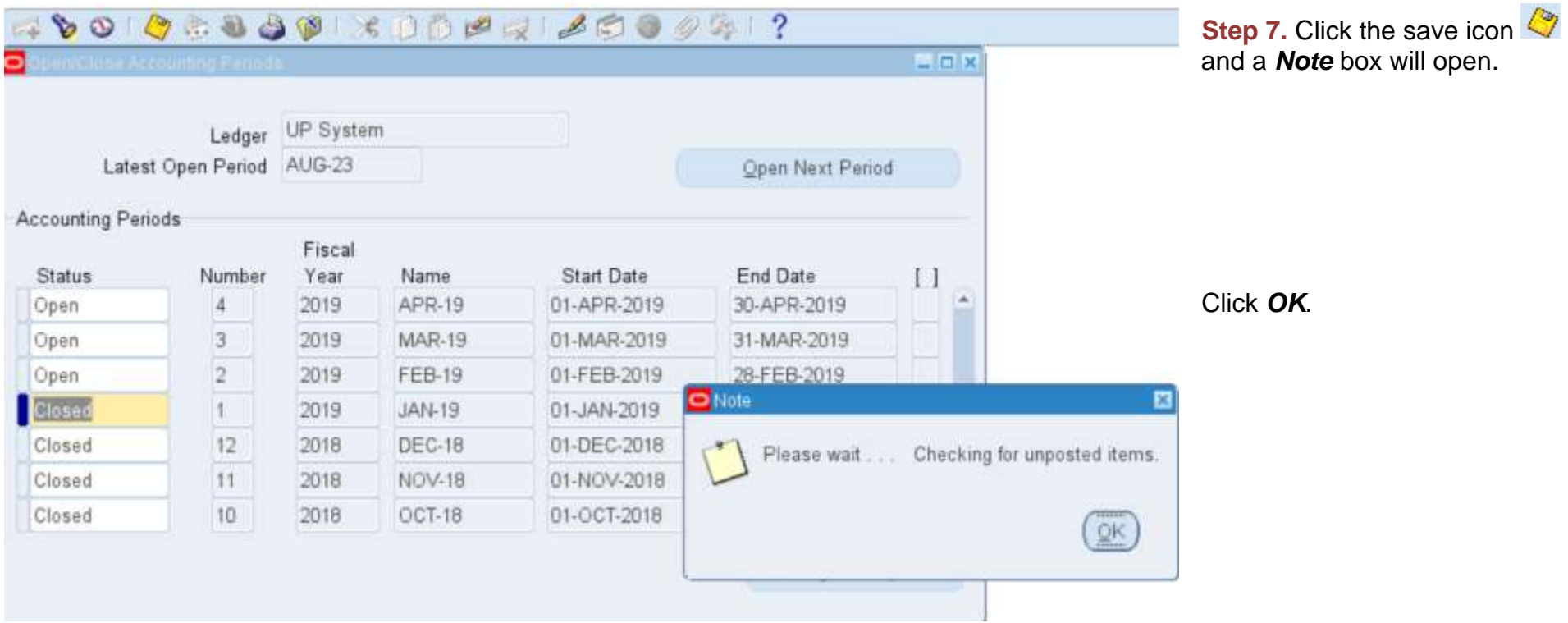

#### **Expected Result:**

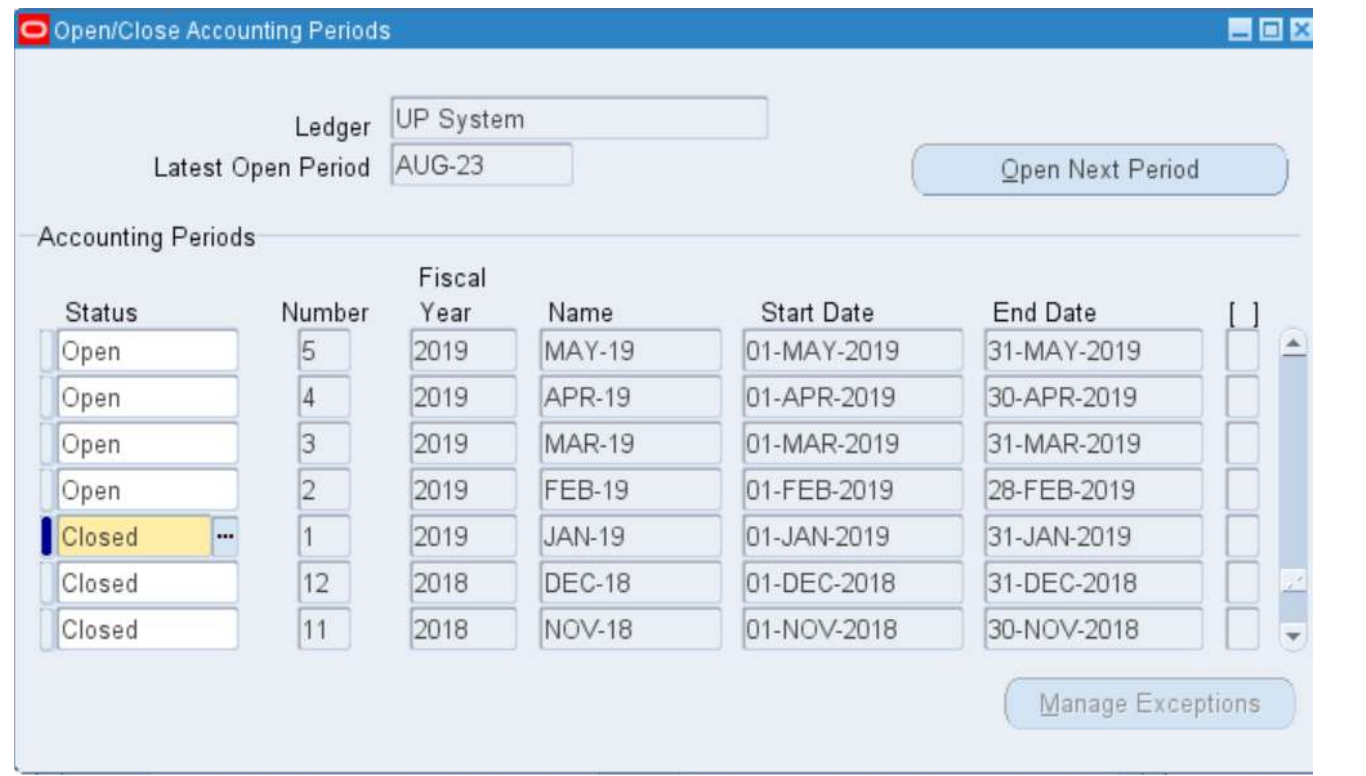

DISCLAIMER: The screenshots in this document are for illustration purposes only and may not be the same as the final user interface

**\_\_\_\_\_\_\_\_\_\_\_\_\_\_\_\_\_\_\_\_\_**

*[Back to top](#page-0-0)*